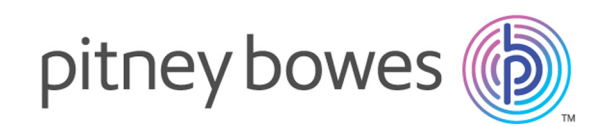

# Spectrum™ Technology Platform バージョン 2019.1.0

Spectrum Spatial™ 管理ガイド

## 目次

#### 1 - [はじめに](#page-3-0)

[このガイドの内容](#page-4-0) 5

#### 2 - [システムの設定](#page-5-0)

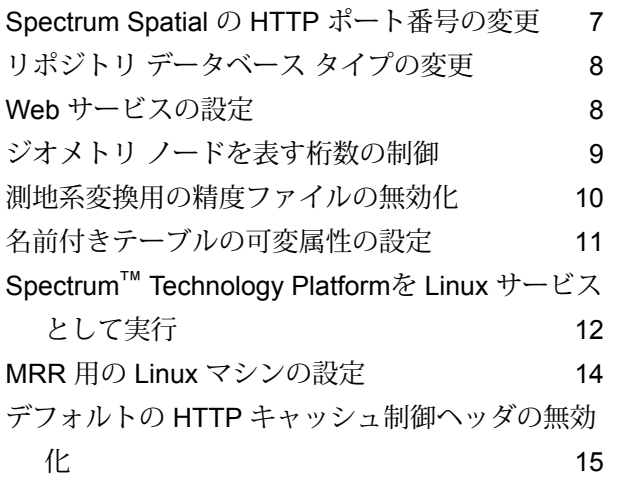

#### 3 - [システムの監視](#page-16-0)

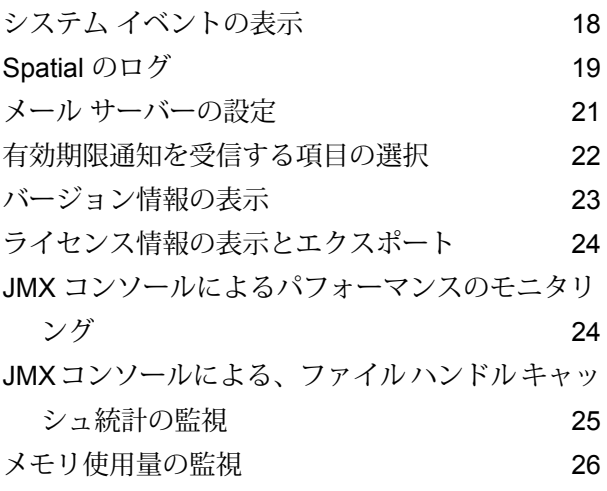

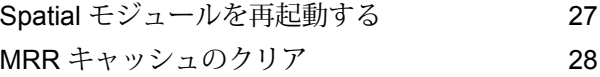

# 4 - [パフォーマンス](#page-28-0) チューニン  $\begin{picture}(20,20) \put(0,0){\vector(1,0){100}} \put(15,0){\vector(1,0){100}} \put(15,0){\vector(1,0){100}} \put(15,0){\vector(1,0){100}} \put(15,0){\vector(1,0){100}} \put(15,0){\vector(1,0){100}} \put(15,0){\vector(1,0){100}} \put(15,0){\vector(1,0){100}} \put(15,0){\vector(1,0){100}} \put(15,0){\vector(1,0){100}} \put(15,0){\vector(1,0){100}} \$

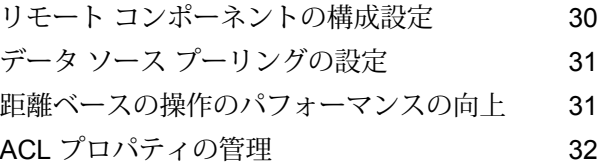

#### 5 - [クラスタの管理](#page-32-0)

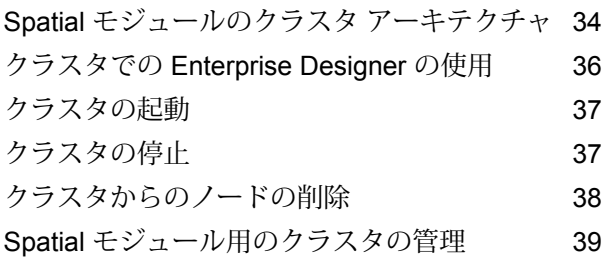

#### 6 - [管理ユーティリティの使用](#page-43-0)

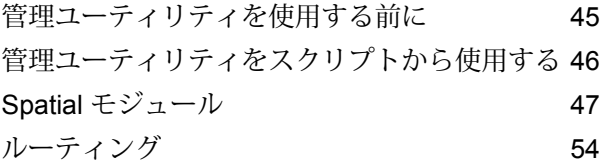

#### 7 - [ルーティング](#page-77-0)

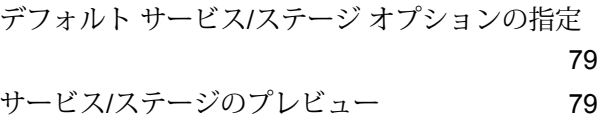

Management Console [を用いたルート](#page-81-0) データの取 得 [82](#page-81-0)

8 - [システムのトラブルシュー](#page-82-0) [ティング](#page-82-0)

破損したリポジトリ [インデックスの再構築](#page-83-0) 84 [反応がなくなったサーバーのメモリ使用量の監視](#page-83-1) [84](#page-83-1) 空間リモート [コンポーネントのヒープ](#page-85-0) メモリの増

 $f$ 加 [86](#page-85-0)

# <span id="page-3-0"></span>1 - はじめに

このセクションの構成

[このガイドの内容](#page-4-0) 5

## <span id="page-4-0"></span>このガイドの内容

『*Spectrum Spatial* 管理ガイド』へようこそ。このガイドは、各種 Web サービス、機能、ツー ル、およびサンプル コードを使用して、Web マッピング アプリケーションを作成したり、既存 のアプリケーションにマッピングを組み込むのに役立ちます。

このガイドでは、次の内容について説明します。

- デフォルトのポート番号またはリポジトリデータベースを変更することによるシステムの設定。 リポジトリへのアクセス。リソースのアクセスとアップロード。Web サービスの設定。Linux サービスとしての Spectrum™ Technology Platform の実行。
- Management Console を使用したセキュリティの管理。ユーザおよび役割を追加する方法、セ キュリティ エンティティのオーバーライドを適用する方法を含みます。
- システムの監視。ログ記録、バージョンとライセンスの情報の表示、JMX コンソールを使用し たパフォーマンスの監視、メモリの使用状況の監視などです。
- メモリとスレッドの監視。JVM のパフォーマンスのチューニング、プール サイズの調整、ヒー プ メモリの追加などです。
- 耐障害性または高いキャパシティのための空間サービスの負荷分散。
- システムのトラブルシューティング。壊れたリポジトリインデックスの再構築、応答しないサー バーのメモリ使用状況の注意などです。
- User Management Service (将来のリリースで非推奨) を使ったセキュリティの管理

Spectrum™ TechnologyPlatformおよびSpatialモジュールの他のドキュメントは、**[support.pb.com](http://support.pb.com/ekip/index?page=product_content&cat=SC_SPECTRUM_TECHNOLOGY_PLATFORM)** からオンラインで入手できます。

# <span id="page-5-0"></span>2 - システムの設定

#### このセクションの構成

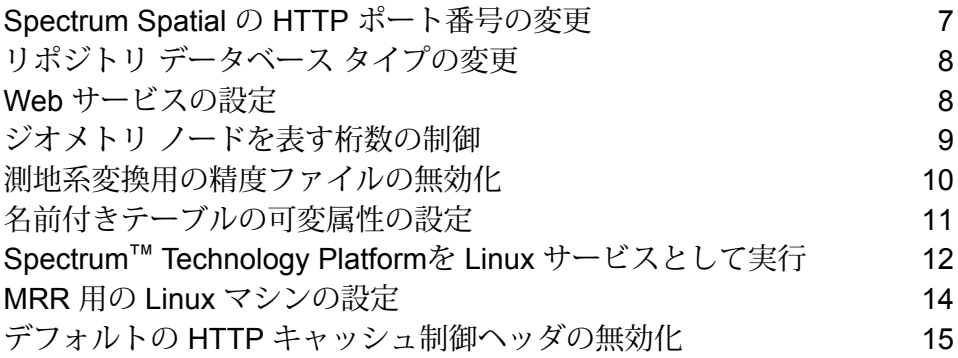

#### <span id="page-6-0"></span>Spectrum Spatial の HTTP ポート番号の変更

HTTP ポートは、すべての Spectrum™ Technology Platform Web サービスにアクセスするために 使用されます。REST と SOAP のどちらにも対応し、ようこそページ、サンプル アプリ、および Spectrum Spatial™ Manager のアクセスにも使用します。

Spectrum™ Technology Platform のインストール後、グローバル、起動用、または個別のサービ ス設定ファイルを手動で編集すれば、インストール中に割り当てられた既存のポート設定を変更 できます。ポート番号の変更が必要となる理由はいくつかあります。

- インストール後に、ポートの競合が発生した場合。
- 古い Spectrum™ Technology Platform を削除せずに新バージョンを試してみたい場合。両方を インストールすることはできないため、既存のバージョンを無効にして、別のポートを使用す る Spectrum™ Technology Platform イメージをインストールします。
- ポート8080にプロキシが必要だが、外部に公開するポート数に制限があるため、設定やデータ フローを作成し直すことなく Spectrum™ Technology Platform を移動したい場合。

**注 :** この作業は、アプリケーション サーバーのポート番号を変更したことのある経験豊富 な管理者のみが実行してください。ネットワークポートに競合があると、モジュールコン ポーネントが起動に失敗する恐れがあります。コンポーネントが Management Console に 表示されない場合は、コンポーネントが起動に失敗したことを表しています。この問題を トラブルシューティングするには、Spectrum™ Technology Platform サーバーの wrapper logを確認してください。このログには、どのポートが問題を起こしているかが示されてい ます。wrapper.logは、<install folder>\server\logs\spectrum-server.logに あります。

ポート番号を変更するには

- 1. spectrum-container.properties で、spectrum.http.port の値を新しいポート番号に変更し ます。このファイルは、<install\_folder>/server/conf に配置されています。
- 2. Spectrum Spatial™ Manager で、次のサービス設定のポート番号を変更します。
	- Mapping (SOAP 経由でマッピング サービスにアクセスし、RenderMap 要求の ReturnImage パラメータが False の場合にのみ必要)
	- WFS
	- WMS
	- WMTS

手順については、『*Spectrum Spatial* ガイド』の「*Spatial* の管理」にある「*Spectrum Spatial™ Manager*」を参照してください。

別のポートが使えるようにサーバーを移動させる場合は、Spectrum™ Technology Platform サーバーが実行していない可能性があります。このサーバーを実行しないと、サービス設定 ファイルを編集できません。サーバーを起動し、設定を編集し、サーバーを再起動する必要 があります。

3. Spectrum™ Technology Platform を再起動してポートとプロパティの変更を適用します。

## <span id="page-7-0"></span>リポジトリ データベース タイプの変更

Location Intelligence モジュールは、名前付きリソース (マップ、レイヤ、テーブル、スタイル)、 地理メタデータ、構成をリポジトリに保存します。デフォルトのシングル サーバー構成では、組 み込みデータベースを使用して、ローカル サーバー上にこれらのリソースを保存します。場合に よっては、次のような理由から、組み込みの Derby データベース以外のデータベースを使用する ことが必要になります。

- 耐障害性を備えた独立したデータベースを使用してスケーラブルなソリューションを構築する 場合。
- 会社が推奨または指示する社内データベースを使用する場合。

<span id="page-7-1"></span>このリリースではリポジトリ データベースとして Oracle、PostGreSQL/PostGIS、Microsoft SQL Serverがサポートされています。手順については、「**[共通リポジトリデータベースのセットアッ](#page-38-1) [プ](#page-38-1)**(39ページ)」を参照してください。

## Web サービスの設定

各 Web サービスの設定ファイル内の設定値で、Spatial モジュール モジュールの Web サービス の動作を明示的に指定することができ、あとで変更することも可能です。Location Intelligence モ ジュールでは Web サービスの設定ファイルが、名前付き設定として Spatial モジュール リポジト リに保持されます。

**注 :** 名前付き設定は、リポジトリ内に保持されている他の名前付きリソースとは異なりま す。Named ResourceServiceを使用して名前付き設定にアクセスすることはできません。 代わりに WebFolders などの WebDAV ツールを使用する必要があります。

Mapping、Feature、Map Tiling、WFS、WMS および WMTS の各サービスについては、設定ファ イルがリポジトリにあらかじめ読み込まれます。これらの設定ファイルは、

http://*hostname*:*port*/RepositoryService/repository/default/Configuration/ に配置されています。

リポジトリ内にある各 Web サービスの名前付き設定の名前と場所、および各 Web サービスの設 定パラメータの一覧は、『Spectrum Spatial 開発者ガイド』の「空間サービスの使用」の章を参 照してください。

### <span id="page-8-0"></span>ジオメトリ ノードを表す桁数の制御

Location Intelligence モジュールと Routing モジュールに新しいプロパティが追加され、Web サー ビスの応答で返されるジオメトリ ノードを表す桁数が制御できるようになりました。デフォルト では、返されるジオメトリに桁数の制限はありません。桁数は最大で16桁にもなる場合がありま す。余分な桁数は、特に大きなポリゴンや多くのレコードが返される場合に、JSONまたはSOAP の応答のペイロードを不要に増加させます。また、元のデータにはない精度を期待させてしまう 恐れもあります。最下位桁の 1 の違いは、10 億分の 1 メートルの違いにしかならない場合があり ます。例えば、3989657.014543291 と 3989657.014543292 の差は、10 億分の 1 メートルです。 空間データが、それほどまでの精度を持つことはほとんどありません。プロパティに true を設定 することで、値は一般的に有効桁数9桁または10桁に丸められます。先ほどの例を使用すると、 返される値は 3989657.01 となり、その精度は 1 センチメートルです。

ノード値を丸めるには、次のプロパティを %Spectrum%\server\bin\wrapper\wrapper.conf に追加 し、サーバーを再起動します。

wrapper.java.additional.xx=-Dcom.pb.midev.service.output.geometry.useprecision=true

ここで、xx は、セクション内の次の使用可能な行番号です。

座標値は、呼び出しが SOAP または REST のどちらであっても、データ フローから公開される サービスを含むすべてのサービスにおいて、すべてのジオメトリで同じように扱われます。これ には、Location Intelligence モジュールの Feature サービス、Mapping サービス、Geometry サー ビス、Map Tiling サービス、WMS、WMTS、WFS、および Enterprise Routing サービスが含まれ ます。

Webサービスによってポリゴンデータを編集するアプリケーションでは、丸められたジオメトリ を書き戻すことによって、隣接するジオメトリの間に小さな重なりや隙間ができる可能性がある 場合は、このプロパティを使用してはいけません。

## <span id="page-9-0"></span>測地系変換用の精度ファイルの無効化

Spectrum Spatial は、より正確な座標シフトに役立つアルゴリズムを用いることによって、特定 の測地系の間の変換をサポートします。Spectrum のインストール場所server\app\types ディレク トリにある測地系変換ごとに、これらのアルゴリズムを含む個別のjarファイルがデフォルトでイ ンストールされます。

- midev-core-coordsys-irishtm-バージョン番号-onprem.jar (アイルランドの横メルカトル図法用)
- midev-core-coordsys-jgd2000-バージョン番号-onprem.jar (更新バージョンである JGD2011 も 有効にします) (日本の測地系用)
- midev-core-coordsys-nadcon-バージョン番号-onprem.jar (米国 Nad27-Nad83 用)
- midev-core-coordsys-ntv2-バージョン番号-onprem.jar (NTV2 用、多数の国の複数の変換を含む)

**注 :** この jar に含まれる XML ファイルによって、使用される変換が制御されます。その ファイルの中の特定の変換を無効にするには、サーバーを停止し、jar ファイルからその XML ファイルを取り出します。エディターを使用して、無効にする各変換のエントリに "false" を設定します。編集した XML ファイルを jar ファイルに追加し直して、サーバー を再起動します。

• midev-core-coordsys-rgf93-バージョン番号-onprem.jar (フランスのランベルト変換用)

デフォルトで、これらすべてのjarファイルがロードされますが、それらを使用すると一部の操作 のパフォーマンスが低下する可能性があります。これらの変換は、場合によって無効にすること ができます。例えば、特定のタイプの変換が不要な場合(日本の測地系を変換する必要がない場合 など) や、ズーム レベルが低くて精度よりもパフォーマンスが高い方がメリットがある場合など です。

特定の変換を無効にするには

- 1. サーバーを停止します。
- 2. ディレクトリから jar ファイルを削除します。または、jar ファイルを別の拡張子 ( .jar~ など) に変更して、読み込みから除外することもできます。
- 3. サーバーを再起動します。

## <span id="page-10-0"></span>名前付きテーブルの可変属性の設定

可変性は、データ ソースからの情報がいつでも変化できることを Spectrum Spatial に対して示し ます。TAB、、JDBC ベース (Oracle、SQL Server、PostGIS) の名前付きテーブルに対するデフォ ルト値はtrueに設定されています。この場合、クエリや挿入のようなデータアクセス操作のたび に、Spectrum Spatial がそのデータ ソースをチェックして、テーブルが可変かどうか、可変の場 合はデータが変化したかどうかを確認します。データが変化している場合、データ アクセス操作 を続行する前に、キャッシュはフラッシュされ、テーブルは再ロードされます。テーブルが変化 していない場合、クエリやその他の操作はキャッシュ内のデータに対して実行されます。各デー タ ソースに変化を引き起こす要因の詳細については、『*Spectrum Spatial* ガイド』の「リソース およびデータ」セクションの「**サポートされるデータ ソース**」を参照してください。

**Map Uploader** を使用して MapInfo Pro からアップロードされた名前付きテーブルでは、 可変性 が無効になります (false に設定されます)。**Spectrum Spatial™ Manager** で作成されたすべての 名前付きテーブルでは、可変性は有効になります。リポジトリ内の古い名前付きテーブルは可変 であると見なされますが、Spectrum Spatial™ Manager のテーブルの詳細ページに表示される場 合にはこの情報が示されません。

変更しないテーブルに対してしか、可変性を無効にしてはいけません。例えば、可変 TAB ファイ ルからタイルを生成する操作は、非常に時間がかかります。PostGIS を使用する場合は、可変性 を無効にして Spectrum Spatial™ Manager での接続エラーの発生を避けることも検討するとよい でしょう (例えば、テーブルの詳細ページでサンプル行を表示する場合)。

可変性は、Spectrum Spatial™ Manager のテーブルの詳細ページで無効にできます。Spectrum Spatial™ Manager での名前付きテーブルの作成と変更については、『*Spectrum Spatial* ガイド』 の「*Spatial* の管理」セクションを参照してください。

名前付きテーブルを非可変性に設定した場合は、**[Spectrum](#page-26-0) Spatial™ ManagerのSpatialモジュー [ルを再起動](#page-26-0)**する必要があります。

**注 :** テキスト エディタ内でのこの値の変更、または WebDAV を介してアクセスした名前 付きテーブル定義の手動編集には、Named Resource Service の updateNamedResource 操 作を使用しないでください。

# <span id="page-11-0"></span>Spectrum™ Technology Platformを Linux サービスとし て実行

このチュートリアルでは、Spectrum™ Technology Platform を Linux サービスとして実行するた めに必要な手順を説明します。

<span id="page-11-1"></span>Spectrum™ Technology Platform を Linux サービスとして実行する方法

この手順は、Spectrum™ Technology Platform を Linux サービスとして実行する方法を説明して います。

- 1. 提供されている pbspectrum スクリプト (**[PBSpectrum](#page-12-0) スクリプト**(13ページ) にありま す) を変更します。
	- a) 5 行目の chkconfig パラメータを変更します。このパラメータのデフォルトは # chkconfig: 35 90 10 です。
		- 1 番目の値 (35) はランレベルです。詳細については、'man init' を使用してください。

2 番目の値 (90) は起動の優先順位です。

3 番目の値 (10) は停止の優先順位です。

起動と停止の優先順位は、依存関係にあるサービスに応じて設定します。例えば、同じコ ンピュータで実行される Oracle サーバーを Spectrum™ Technology Platform で使用する 場合、Spectrum™ Technology Platform の起動の優先順位を Oracle サービスより低く、 停止の優先順位を Oracle サービスより高くする必要があります。詳細については、'man chkconfig' を使用してください。

- b) 11 行目の SPECTRUM\_ROOT 変数を Spectrum™ Technology Platform のインストール ディレクトリに変更します。
- c) SUSE Linux を使用している場合は、デフォルトの優先ユーザを su から runuserに変更 する必要があります。
- 2. 変更した pbspectrum スクリプトを、RedHat Linux の場合は /etc/rc.d/init.dに、Suse Linux の場合は /etc/init.d にコピーします。
- 3. pbspectrum スクリプトのモードを実行可能に変更します。/etc/rc.d/init.dRedHat Linux の場合は 、Suse Linux の場合は /etc/init.d です。

使用する Linux のバージョンによっては cd /etc/init.d または cd /etc/rc.d/init.d の場合もあります。

chmod +x pbspectrum

- 4. chkconfig --add pbspectrum
- 5. コンピュータを再起動してスクリプトの動作を確認します。シェルから再起動するには、 shutdown -r now を使用します。

完了後は、次の操作も利用できます。

- service pbspectrum start で Spatial Server を起動する
- · service pbspectrum stop で Spatial Server を停止する
- service pbspectrum restart で Spatial Server を再起動する

**注 :** 提供されているスクリプトで実行される 'ulimit -n 8192' コマンドは、Linux でオープン ファイルの数を増加させるために必要なコマンドです。

#### <span id="page-12-0"></span>PBSpectrum スクリプト

次のスクリプトは、この手順の基盤として使用されます。**Spectrum™ [Technology](#page-11-1) Platform を Linux [サービスとして実行する方法](#page-11-1)**(12ページ)

```
#! /bin/bash
\begin{array}{c} \# \\ \# \end{array}pbspectrum Bring up/down PB Spectrum platform
#
# chkconfig: 35 90 10
# description: Starts and stops the spectrum
#
# /etc/rc.d/init.d/pbspectrum
# See how we were called.
SPECTRUM_ROOT=/root/PBSpectrum
start() {
        su - spectrum -c ". $SPECTRUM ROOT/server/bin/setup;
  ulimit -n 8192;
  $SPECTRUM_ROOT/server/bin/server.start"
        RETVAL=$?
        return $RETVAL
}
stop() {
        su - spectrum -c ". $SPECTRUM ROOT/server/bin/setup;
```

```
$SPECTRUM_ROOT/server/bin/server.stop"
        RETVAL=$?
        return $RETVAL
}
# See how we were called.
case "$1" in
  start)
        start
        ;;
  stop)
        stop
        ;;
  restart)
        stop
        start
        ;;
  *)
        echo $"Usage: pbspectrum {start|stop|restart}"
        exit 1
esac
exit $RETVAL
```
# <span id="page-13-0"></span>MRR 用の Linux マシンの設定

Linux 環境の Spectrum Spatial 上で MRR (Multi Resolution Raster) ファイルを使用するには、GCC と LIBC を適切なバージョンにアップグレードする必要があります。

MRR 用に Linux マシンを設定するには

1. UUID パッケージをインストールします。これによって、LIBC v.2.17 がインストールされま す。

例えば、Cent OS 上に UUID をインストールするには次のようにします。

- wget http://ftp.riken.jp/Linux/centos/6/os/x86\_64/Packages/libuuid-2.17.2-12.18.el6.x86\_64.rpm
- sudo yum -y install libuuid-2.17.2-12.18.el6.x86\_64.rpm
- sudo yum -y install libuuid-devel
- 2. devtoolset-3 をインストールします。これによって、GCC v.4.9 がインストールされます。手 順については、「**<https://www.softwarecollections.org/en/scls/rhscl/devtoolset-3/>**」を参 照してください。
- 3. GCC v.4.9 と LIBC v.2.17 (またはそれ以降) がインストールされていることを確認します。
- 4. 上記のステップで、すべての依存関係が解決されていることを確認します。解決されていな い依存関係がある場合は、それをインストールしてステップ 2 を繰り返します。

例えば以下は、OEL 6.5 コンピュータに対して必要な依存関係の一部です。

- wget https://www.softwarecollections.org/en/scls/mizdebsk/ maven30-rhel-6/epel-6-x86\_64/download/mizdebsk-maven30-rhel-6-epel-6-x86\_64.noarch.rpm
- sudo yum -y install mizdebsk-maven30-rhel-6-epel-6-x86\_64-1-2.noarch.rpm
- wget https://www.softwarecollections.org/en/scls/rhscl/ maven30/epel-6-x86\_64/download/rhscl-maven30-epel-6-x86\_64.noarch.rpm
- sudo yum -y install rhscl-maven30-epel-6-x86\_64-1-2.noarch.rpm
- sudo yum -y install maven30
- wget https://www.softwarecollections.org/en/scls/mbooth/ eclipse-luna/fedora-20-x86\_64/download/mbooth-eclipse-luna-fedora-20-x86\_64.noarch.rpm
- sudo yum -y install mbooth-eclipse-luna-fedora-20-x86\_64-1-2.noarch.rpm
- sudo yum -y install --skip-broken eclipse-luna

### <span id="page-14-0"></span>デフォルトの HTTP キャッシュ制御ヘッダの無効化

デフォルトで、Spectrum™ Technology Platform Web サービスは、次の HTTP ヘッダをキャッ シュに使用します。

Cache-Control: no-cache, no-store, no-transform, must-revalidate Expires: Wed, 07 Jan 2015 15:38:03 GMT //48 hours in the past Pragma: no-cache

これらの HTTP ヘッダは、Map Tiling サービスには適していません。ただし、これらのデフォル トの HTTP ヘッダを無効にして、個々の Web サービスで定義されるヘッダで HTTP キャッシュ 動作を設定することができます。

**注 :** この変更をクラスタに適用する場合は、クラスタ内の各ノードに対して以下の手順を 繰り返す必要があります。

デフォルトの HTTP キャッシュ制御ヘッダを無効にするには

- 1. Spectrum™ Technology Platform サーバーを停止します。
- 2. この設定ファイルをテキスト エディタで開きます。

*SpectrumFolder*\server\app\conf\spectrum-container.properties

3. 次のプロパティを true から false に変更します。

spectrum.cache.control.headers.enable=false

- 4. プロパティ ファイルを保存して閉じます。
- 5. Spectrum™ Technology Platform サーバーを開始します。

# <span id="page-16-0"></span>3 - システムの監視

#### このセクションの構成

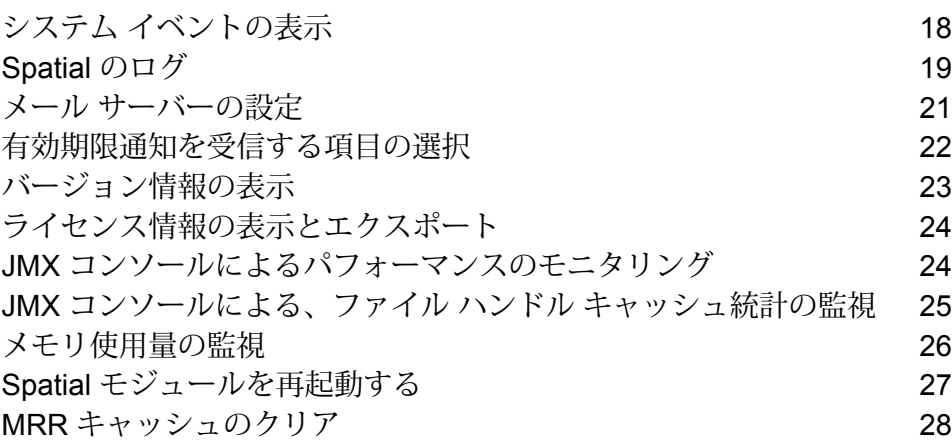

# <span id="page-17-0"></span>システム イベントの表示

システム ログには、Spectrum™ Technology Platform サーバーの spectrum-server.log から のメッセージが表示されます。これらのメッセージには、サーバー操作や、API および Web サー ビスからサービスに対して作成されたリクエストに関する情報が含まれます。トラブルが発生し、 考えられる原因についての情報を探す場合、システム ログを表示します。

Spectrum™ Technology Platform をクラスタで実行している場合、使用できるシステム ログはた またま接続先となったノードで生成されたものです。特定のノードのシステム ログを表示するに は、そのノードでファイル *ServerLocation*\server\logs\spectrum-server.log をテキ スト エディタに開きます。

- 1. Management Console を開きます。
- 2. **[システム]** > **[ログ]** を選択します。
- 3. ダウンロード アイコンをクリックして システム ログ ファイルをダウンロードします。
- 4. ダウンロードしたファイルをテキスト エディタで開きます。

#### サービスのログ レベルの設定

デフォルトのログレベルや、システム上の各サービスのログレベルを指定することができます。 ログ レベルを変更しても、変更前に作成されたログ エントリにはその変更は反映されません。

**注 :** サービスに対して指定するログ レベルは、監査ログには影響しません。Management Console で表示できるイベント ログのログ レベルのみを制御します。現時点では、Web 版の Management Console ではイベント ログを表示できません。

- 1. Management Console を開きます。
- 2. **[システム]** > **[ログ]** を選択します。
- 3. **[システム デフォルト ログ レベル]** フィールドで、システムのサービスに対するデフォルトの イベント ログ レベルを選択します。
	- **無効** すべてのイベント ログを無効にします。
	- 最小限のログです。致命的なエラーのみがログに記録されます。致命的なエ ラーとは、システムを使用不可能にするエラーのことです。 **致命的**
- エラーと致命的なエラーがログに記録されます。エラーとは、システムの一部 が使用不可能になる単発的な問題を指します。例えば、1つのサービスが機能 しなくなる問題によってエラーが生成されます。 **エラー**
- イベント警告、エラー、致命的なエラーがログに記録されます。警告とは、シ ステムの動作を停止させることのない問題を指します。例えば、パラメータに **警告** 無効な値が設定されているサービスをロードすると、警告が発行され、デフォ ルトのパラメータが使用されます。サービスの使用時に、結果は返ってきたが 問題が存在するという場合に、警告がログに記録されます。
- 抽象度の高いシステム情報がログに記録されます。これは、実稼働に適した最 も詳細なログ レベルです。通常、情報イベントは、起動や初期化の際に発生 し、バージョン情報やロードされたサービスなどの情報を提供します。 **情報**
- **デバッグ** システムの問題のデバッグ時に適した、非常に詳細なログ レベルです。
- プログラムの実行 (メソッドの開始と終了) をトレースする、最も詳細なログ レベルです。デバッグに使用する詳細なプログラムフロー情報を提供します。 **トレース**

各ログ レベルは、1 つ上のログ レベルの内容を含みます。つまり、警告ログ レベルが選択さ れている場合、エラーと致命的なエラーも記録されます。情報ログ レベルが選択されている 場合は、情報メッセージ、警告、エラー、および致命的なエラーが記録されます。

**注 :** 最も詳細なログ レベルを選択すると、システムのパフォーマンスに影響が生じる 恐れがあります。したがって、必要なログ要件を満たす最小レベルの設定を選択する必 要があります。

<span id="page-18-0"></span>4. サービスごとに異なるログ レベルを指定することもできます。

#### Spatial のログ

logback.xmlファイルを使うと、ログの動作をより細かく制御できます。例えば、デフォルトでは 出力はコンソールに送られ、wrapper.log にリダイレクトされますが、別のログ ファイルに出力 を送ることができます。また、ログ レベルも設定できるため、たとえばログを完全にオフにした り、致命的なエラーのみログに記録したりできます。

デフォルトの *logback* ファイルは次のとおりです。 (<Installed>\Pitney Bowes\Spectrum\server\modules\spatial\logback.xml)

<?xml version="1.0" encoding="UTF-8"?>

```
<! --===================================================================================
 --&<!-- Logger configuration for remote components
                    -->
<! ----&<!-- log to console, redirected to Platform log
(server\app\repository\logs\wrapper.log) -->
<!-- log to files, redirected to (server\modules\spatial\spatial.XXX.log)
                -->
<! ---&><!-- for general information about the configuration file, check out
the logback manual \leftarrow<!-- at http://logback.qos.ch/manual/configuration.html
                    -->
<! --
===================================================================================
 -->
<configuration>
<appender name="CONSOLE-SPATIAL"
class="ch.qos.logback.core.ConsoleAppender">
  <encoder>
  <pattern>[Spatial] - [%thread] %-5level %logger{35} - %msg%n</pattern>
  </encoder>
 </appender>
 <!--appender name="FILE-SPATIAL"
class="ch.qos.logback.core.rolling.RollingFileAppender">
  <file>${g1.server.modules.dir}/spatial/${component.name}.log</file>
  <encoder>
   <pattern>%d [%thread] %-5level %logger{35} - %msg%n</pattern>
  </encoder>
  <append>true</append>
  <triggeringPolicy
class="ch.qos.logback.core.rolling.SizeBasedTriggeringPolicy">
   <maxFileSize>10MB</maxFileSize>
  </triggeringPolicy>
  <rollingPolicy
class="ch.qos.logback.core.rolling.FixedWindowRollingPolicy">
   <fileNamePattern>${component.name}.log.%i</fileNamePattern>
   <maxIndex>1</maxIndex>
  </rollingPolicy>
 </appender-->
 <!-- Level: OFF, ERROR, WARN, INFO, DEBUG -->
 <logger name="com.mapinfo.midev" level="INFO" additivity="false">
  <appender-ref ref="CONSOLE-SPATIAL"/>
  <!-- appender-ref ref="FILE-SPATIAL"/ -->
 </logger>
</configuration>
```
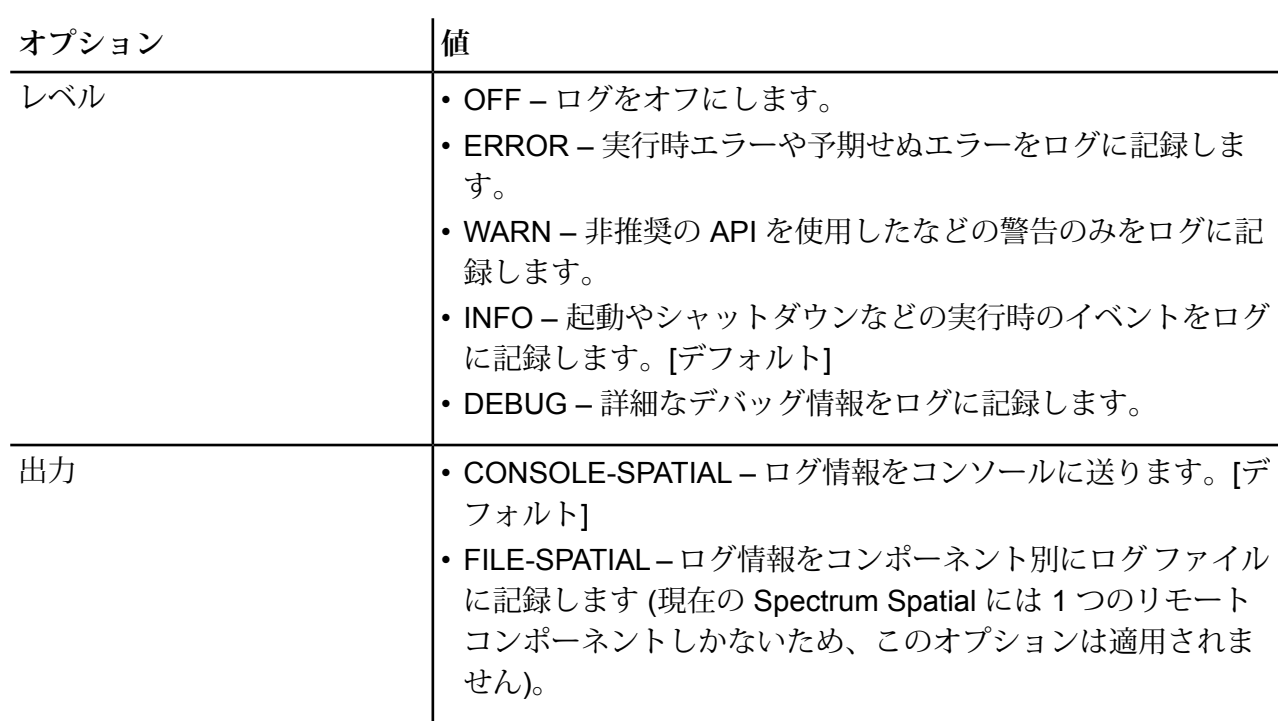

# <span id="page-20-0"></span>メール サーバーの設定

Spectrum™ Technology Platform では、電子メール アラートを送信して重要なイベントを通知で きます。電子メール通知は、データフローおよびプロセス フロー内の状況に従って送信したり、 ライセンスやデータベースなどのアイテムが有効期限切れになりそうなタイミングで送信したり できます。

Spectrum™ Technology Platform にはメール サーバーが組み込まれていないので、電子メール通 知を有効にするためには、外部の SMTP サーバーを使用できるように設定を行う必要がありま す。

- 1. Management Console を開きます。
- 2. **[システム]** > **[メール サーバー]** を選択します。
- 3. **[ホスト]** フィールドに、電子メール通知の送信に使用する SMTP サーバーのホスト名または IP アドレスを入力します。
- 4. **[ポート]** フィールドに、Spectrum™ Technology Platform サーバーと SMTP サーバーとの間 のネットワーク通信で使用するポートの番号または範囲を入力します。 デフォルトのポート番号は 25 です。
- 5. **[ユーザ名]** および **[パスワード]** フィールドに、Spectrum™ Technology Platform サーバーが SMTP サーバーでの認証に使用する資格情報を入力します。
- 6. **[送信者アドレス]** フィールドに、通知の送信元電子メール アドレスを入力します。
- 7. メール サーバーが正しく設定されていることを確認するためには、テスト用の電子メールを 送信できます。テスト メールの送信先電子メール アドレスを **[テスト アドレス]** フィールド に入力し、**[テスト]** をクリックします。
- 8. **[保存]** をクリックします。

これで、Spectrum™ Technology Platform サーバーが SMTP サーバーに接続され、SMTP サーバー を使用して通知メールを送信できます。

**例: メール サーバーの設定** mail.example.comというSMTPサーバーがあるとします。このメールサーバー を使用して、Spectrum™ Technology Platform サーバーから送信される電子メール 通知を処理したいとします。この SMTP サーバー上には Spectrum123 というアカ ウントをExample123というパスワードで作成してあります。このアカウントの電 子メール アドレスは spectrum.notification@example.com です。 以上の情報に従って通知を設定するには、各フィールドに次のように入力します。 **ホスト** mail.example.com 送信者アドレス spectrum.notification@example.com ユーザ名 Spectrum123 **パスワード** Example123

## <span id="page-21-0"></span>有効期限通知を受信する項目の選択

通知を希望する項目が選択できるため、気になる項目についてのみ通知を受け取ることができま す。

Spectrum™ Technology Platform は、ライセンス、データベース、ソフトウェア コンポーネント の有効期限が切れる前に電子メール通知を送付できます。これによって、期限切れによってビジ ネス プロセスに支障をきたすことなく、必要な措置を講じることができます。有効期限があるコ ンポーネントには、以下のようなものがあります。

- ライセンス
	- 電子メール通知は、トランザクションベースのライセンスに対しては提供されていません。ラ イセンスのトランザクション数が上限に近づいている場合は、Management Console のシステ ム ログにメッセージが表示されます。
	- Spectrum Spatial™ Manager に管理者としてログインした際に、ライセンス失効日までの期間 が Management Console で設定されたライセンス有効期限の範囲内の場合、"Spatial ライ センスは <n> 日後に失効します。" という警告メッセージが表示されます。
- データベース (CASS 処理に使用される米国郵便データベースなど)
- 一部のソフトウェア コンポーネント (Universal Addressing モジュールにおいて米国住所の検証 に用いられるエンジンなど)

**ヒント :** 有効期限がある項目を参照するには、Management Console を開き、**[システム]** > **[ライ センスと有効期限]** を選択します。

- 1. Management Console を開きます。
- 2. **[システム]** > **[ライセンスと有効期限]** を選択します。
- 3. ある項目に対する有効期限通知メールを受信するには、 **[通知を送る]** 列のチェックボックス をオンにします。

デフォルトよりも早く、または遅く通知を受け取りたい場合は、有効期限の何日前に通知を 希望するかを、有効期限までの日数で指定します。

## <span id="page-22-0"></span>バージョン情報の表示

1. Web ブラウザで次の URL を表示します。

http://サーバー:ポート/managementconsole

ここで *server* は、Spectrum™ Technology Platform サーバーの名前または IP アドレスで、 port は Spectrum<sup>™</sup> Technology Platform が使用する HTTP ポートです。デフォルトでは、 HTTP ポートが 8080、HTTPS ポートが 8443 になっています。

2. **[システム]** > **[バージョン]**をクリックします。

## <span id="page-23-0"></span>ライセンス情報の表示とエクスポート

ライセンスに関する情報を XML ファイルにエクスポートできます。この機能は、テクニカル サ ポートとともにライセンスの問題を解決する際に必要となる場合があります。

1. Web ブラウザで次の URL を表示します。

http://サーバー:ポート/managementconsole

ここで *server* は、Spectrum™ Technology Platform サーバーの名前または IP アドレスで、 port は Spectrum<sup>™</sup> Technology Platform が使用する HTTP ポートです。デフォルトでは、 HTTP ポートが 8080、HTTPS ポートが 8443 になっています。

- 2. **[システム]** > **[ライセンスと有効期限]**をクリックします。
- 3. エクスポート アイコンをクリックします。

<span id="page-23-1"></span>ライセンス情報は、拡張子が .lic である XML ファイルに保存されます。

### JMX コンソールによるパフォーマンスのモニタリング

JMX コンソールはブラウザベースのツールで、データフロー内の各ステージのパフォーマンス統 計を記録するパフォーマンス モニタリング ツールを提供します。

1. Web ブラウザを開いて に移動します。 http://*server*:*port*/jmx-console 説明:

server は、Spectrum<sup>™</sup> Technology Platform サーバーの IP アドレスまたはホスト名です。

*port* は、Spectrum™ Technology Platform が使用する HTTP ポートです。デフォルト値は 8080 です。

- 2. 管理者アカウントでログインします。
- 3. "Domain: com.pb.spectrum.platform.performance" の下にある **com.pb.spectrum.platform.performance:service=PerformanceMonitorManager** をクリッ クします。
- 4. **[enable]** の横にある **[Invoke]** ボタンをクリックします。
- 5. **[Return to MBean View]** をクリックして、[PerformanceMonitorManager] 画面に戻ります。

これでパフォーマンス モニタリングが有効になります。データフローを実行すると、パフォーマ ンス統計が [PerformanceMonitorManager] 画面の上部に表示されます。次のことに注意してくだ さい。

- 更新を確認するには、画面を再表示する必要があります。
- カウンタをリセットするには、**[reset]** の横にある **[Invoke]** ボタンをクリックします。
- Spectrum™ Technology Platform サーバーを停止すると、パフォーマンス モニタリングはオフ になります。サーバーを再起動したら、パフォーマンス モニタリングを再度オンにする必要が あります。

# <span id="page-24-0"></span>JMX コンソールによる、ファイル ハンドル キャッシュ 統計の監視

JMX コンソールは、ネイティブ TAB およびシェイプファイルのファイル ハンドル キャッシュ統 計を含む、パフォーマンスやレコード統計を監視するブラウザベースのツールです。

1. Web ブラウザを開いて に移動します。 http://*server*:*port*/jmx-console 説明:

server は、Spectrum<sup>™</sup> Technology Platform サーバーの IP アドレスまたはホスト名です。

*port* は、Spectrum™ Technology Platform が使用する HTTP ポートです。デフォルト値は 8080 です。

- 2. 管理者アカウントでログインします。
- 3. [Domain: Spatial] の下で、**[Spatial:name=TABFileHandlePool,type=Remote Component]** または **[Spatial:name=ShapeFileHandlePool,type=Remote Component]** をクリックして、 TAB ファイルまたはシェイプファイルのファイル ハンドル キャッシュ統計を表示します。

**注 :** このページ上で、サーバーを再起動することなく、ファイル ハンドル キャッシュ を無効にするか、クリアすることもできます。

4. **[すべての MBean]** をクリックして、メインの JMX コンソールに戻ります。

# <span id="page-25-0"></span>メモリ使用量の監視

JMX コンソールでは、空間リモート コンポーネントの JVM ヒープ使用量を監視できます。

# **Spectrum Technology Platform JMX Console**

MBean: Spatial:name=Process,type=Remote Feature Component Description: The Managed Bean of Remote Feature Component containing FeatureServic **UserManagementService for process monitoring** 

#### **Attributes**

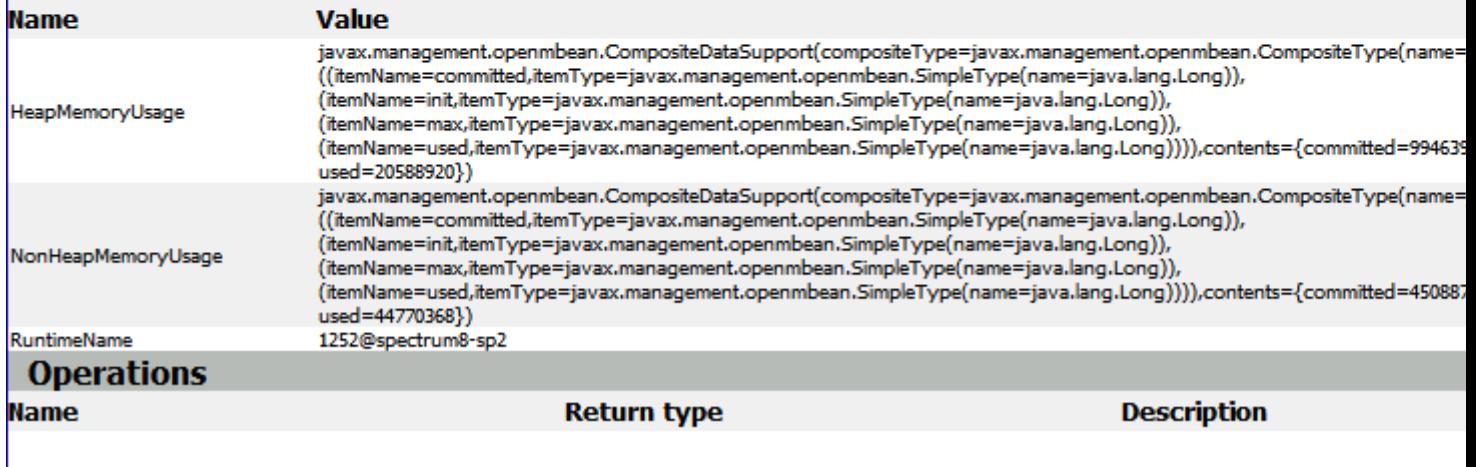

メモリ使用量 (HeapMemoryUsage と NonHeapMemoryUsage) は、標準の JVM メモリ MBean を ベースとしています。リモートコンポーネントを実行しているJVMのメモリ使用量を表します。 この中では、init、max、committed、used の各メモリ容量が示されます。

RuntimeName にはプロセス ID が含まれているため、オペレーティング システムで詳細情報を確 認したり (たとえば Windows のタスク マネージャーを使用)、プロセスを停止するために使用で きます。

ヒープ セクションの ={committed=143130624, init=134217728, max=1908932608, used=23483928} はバイト単位の値です。

init は JVM が最初に割り当てる容量で、-Xms で指定する値に相当します。max は -Xmx で指定 する値に相当します。used は JVM がオブジェクトに使用しているメモリ容量です。これらの関 連性を表すと、–Xms < committed < -Xmx および used < committed となります。

ヒープ メモリを変更するには、spatial フォルダにある java.vmargs ファイル (<インストール先 >\Pitney Bowes\Spectrum\server\modules\spatial\java.vmargs) で -Xm を変更します。詳細につい ては、「**ヒープ [メモリの増加](#page-85-0)**」を参照してください。

## <span id="page-26-0"></span>Spatial モジュールを再起動する

Spectrum Spatial™ Manager を使って Spatial モジュールのリモート コンポーネントを再起動す ると、キヤッシュをクリアしたり、Spectrum™ Technology Platform を再起動せずに新しい設定 を有効にしたりすることができます。

*Spatial* モジュールを再起動する方法

- 1. Spectrum Spatial™ Manager を起動します。
- 2. **[設定]** をクリックしてから **[設定]** サブメニューを開きます。
- 3. **[Spatial モジュールを再起動します]** の **[再起動]** をクリックします。警告メッセージが表示さ れます。

**注 :** 一部のリクエストが再起動中にエラーになることがあるため、トラフィックがな い状態で再起動を行うことをお勧めします。

4. **[はい]** をクリックして再起動します。

*Spatial* モジュールの再起動が便利なケース

1. Spectrum Spatialでは、頻繁には更新されないテーブル構造やジオメトリ、インデックス関連 情報がキャッシュに記録されます。テーブル内のデータはおおむね静的ですが、ときには更 新されます。新しいデータを展開するときは、Spatial モジュールを再起動してキヤッシュを クリアすることをお勧めします。Spectrum Spatial™ Manager でテーブル変更機能を使うと、 テーブルの可変設定を更新できます。

データ ソースの可変性を理解するには、**ここをクリック**してください。

**注 :**

- TAB ファイルやシェイプ ファイルのようなファイルベースのテーブルの場合、テー ブル構造やデータが変更されたときに Spatial モジュールを再起動します。
- データベース テーブルの場合は、テーブル構造が変更されたときにだけ、Spatial モ ジュールを再起動します。

#### <span id="page-27-0"></span>MRR キャッシュのクリア

MRRファイルは、ハンドルがキャッシュ内に開かれている間はロックされるため、ファイルへの 更新、削除、または置換の操作は阻止されます。MRR のネイティブ ハンドルを解放するため、 開かれたすべてのハンドルを手動で閉じるオプションが JMX コンソールに用意されています。

1. Web ブラウザを開いて に移動します。 http://*server*:*port*/jmx-console

説明:

**server**は、Spectrum™ Technology Platform サーバーの IP アドレスまたはホスト名です。

*port* は、Spectrum™ Technology Platform が使用する HTTP ポートです。デフォルト値は 8080 です。

- 2. 管理者アカウントでログインします。
- 3. [ドメイン: 空間] で、**Spatial:name=MRRCache,type=Remote Component** をクリックしま す。
- 4. **closeAll** 操作の横にある **Invoke** ボタンをクリックして、開かれたすべての MRR ハンドルを 閉じます。

呼び出しのステータスに関するメッセージが表示されます。

**注 :** ハンドルがレンダリングのために並行して使用されていた場合、強制的に閉じると例 外が生成されます。このような例外は無視されますが、ログに情報は残ります。

<span id="page-28-0"></span>4 - パフォーマンス チューニング

このセクションでは、メモリ管理とスレッド処理によってパフォーマン スを向上する方法について説明します。また、Location Intelligence モ ジュールのパフォーマンスを最適化するためのベスト プラクティスを紹 介します。経験豊富な管理者向けの内容です。

Spectrumでは、サーバーのパフォーマンスを最適化するためのいくつか のチューニング オプションが提供されています。どの設定が最適である かは、展開の性質に依存します。適切にチューニングされたサーバー環 境を構築するために、展開済み環境においてパフォーマンス テストを実 施して、最適な設定を判断することを推奨します。このセクションでは、 パフォーマンス チューニングに関する一般的な指針を示します。

#### このセクションの構成

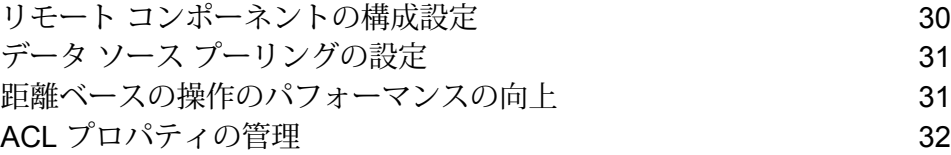

#### <span id="page-29-0"></span>リモート コンポーネントの構成設定

Spectrum™ Technology Platform のすべての空間サービスは、プラットフォーム ランタイムから 独立したリモート コンポーネント (JVM インスタンス) に展開されます。これによって、プラッ トフォームはそれに含まれるモジュールに依存せず、また、JVM 構成は空間サービスごとに適用 可能となるため、メモリ割り当ての柔軟性が高まり、サービスの特性に応じたパフォーマンス チューニングが可能になります。

リモート コンポーネントは、空間サービス (Feature Service や Mapping Service など) とステー ジ (Spatial Calculator や Query Spatial Data など) に空間機能を提供します。リモート コンポーネ ントのプール サイズは、コンポーネントが同時に処理できる要求の数です。この設定は、空間 サービスと空間ステージの両方のスループットに影響を与えます。

空間リモート コンポーネントの権限を管理するには、他のセキュア エンティティ タイプと同じ 方法でManagement Consoleを使用します。空間リモートコンポーネントは、"Spatial Component" セキュア エンティティ タイプとして **[データベース リソース]** グループに表示されます。空間リ モート コンポーネントの権限は、役割の作成時または編集時に設定したり、アクセス制御設定を 使用して設定することができます。詳細については、**#unique\_35**を参照してください。

#### プール サイズの変更

JVM の調整に加えて、空間リモート コンポーネントのプール サイズも調整できます。リモート コンポーネントのプール サイズは、コンポーネントが同時に処理できる要求の数です。この設定 は、Spectrum™ Technology Platform からのサービス要求を待機したり、Location Intelligence モ ジュールのステージを実行したりするコンポーネント上のスレッド数(つまり管理対象の接続の最 大数) を表します。

すべての Web サービス リクエストは、プラットフォームから Spectrum に入り、コンポーネント へと引き渡されます。デフォルト値の 1 より大きくすることで、高いリクエスト負荷に対応でき ます。CPU の数に一致するプール サイズが推奨されます。この最大値を、CPU コア数の 2 倍以 上に設定しないでください。例えば、CPU が 4 基のマシンでは、全サービスのスレッドの合計数 が 8 を超えないようにします。使用状況に対して最適なパフォーマンスが得られるように、さま ざまな設定でパフォーマンス テストを実施する必要があります。

空間リモート コンポーネントのプール サイズは Management Console で調整できます。

- 1. Management Console を開きます。
- 2. **[リソース]** > **[Location Intelligence]** に移動します。
- 3. 矢印を使うか値を入力して、リモート コンポーネントのプール サイズを変更します。最小値 は 1 で、最大値は 64 です。
- 4. **[保存]** をクリックします。
- 5. プール サイズを小さくした場合は、サーバーを再起動しますプール サイズを増やした場合は すぐに有効になるので、サーバーを再起動する必要はありません。

### <span id="page-30-0"></span>データ ソース プーリングの設定

pooling-datasource-factory.properties ファイル (\server\modules\spatial にあ ります) を使用して、JDBC ベースのデータ ソース (Oracle、SQL Server など) で使用される接続 のプーリングを、最適なパフォーマンスが得られるように設定できます。

多くの場合は、validateOnBorrow=true に設定し、 接続の検証を有効にすることをお勧めします。 これにより、プールから借用する前にオブジェクトを検証できます。検証に失敗した場合は、そ の接続がプールから破棄され、別の接続の借用を試みます。検証クエリは、カスタムデータプロ バイダを使用する場合など、特殊なケースに対しても使用できます。検証クエリが有効になって いる場合は、検証クエリが使用されます。

検証を有効にすると、パフォーマンスが若干低下する可能性があります。ただし、このテスト ク エリにより、Spectrum Spatialと外部データベース間の通信に信頼性がない場合でも、コネクショ ン プール内のすべての接続の整合性が維持されます。検証によるパフォーマンスへの影響が少な くなるように、検証間隔を設定します。ある接続を検証するタイミングになっても、この間隔内 に検証が既に済んでいる場合は、その接続が再び検証されることはありません。

#### <span id="page-30-1"></span>距離ベースの操作のパフォーマンスの向上

PGD インデックス ファイルは、TAB ファイル セットを補足するファイルであり、ネイティブ、 ネイティブ拡張 (NativeX)、およびシームレス TAB で GSB ファイルに匹敵するパフォーマンスを 発揮することができます。ラインとポリゴンを含むネイティブ データセットに対する、特定の距 離ベースの操作のパフォーマンスを向上させるために、この特殊なインデックス ファイルを作成 する、PGD Builder というコマンドライン ユーティリティが用意されています。PGD Builder を 使用して作成したインデックスは、ラインとリージョンに基づくデータを検索していて、以下を 使用している場合に有効です。

- Point in Polygon ステージで、距離を含める場合
- Find Nearest ステージで、(距離を含めるかどうかにかかわらず) 入力がポイントである場合

• Feature サービスの SearchNearest 操作で、入力ポイントと、ラインまたはポリゴンの検索テー ブルを使用する場合

PGD Builder ユーティリティは、ようこそページの [Spectrum Spatial] セクションにある、[ユー ティリティ] タブの **[PGD Builder]** からダウンロードできます。ドキュメントへのリンクも、よう こそページのユーティリティ ダウンロード リンクの横にあります。

**注 :** PGD ファイルは、TAB 用の .MAP ファイルの 5 ~ 6 倍のサイズになります。1 つの TAB ファイルに対して 1 つの PGD ファイルが生成されます。ただし、シームレス TAB の 場合は、各サブ TAB に対して PGD ファイルが作成されます。

また、TAB 内のデータを変更すると (行の追加や削除、または、TAB の MAP 部分のジオメ トリの変更)、PGDファイルはシステムによって使用されなくなります。警告が有効である 場合は (「**[Spatial](#page-18-0) のログ**(19ページ)」を参照)、有効期限切れの PGD ファイルに関する メッセージが、wrapper.log、または、Spatial のログ用に設定されたログ ファイルがあ る場合はそれに表示されます。メッセージが表示された場合は、更新された TAB ファイル に対する PGD を再生成する必要があります。

### <span id="page-31-0"></span>ACL プロパティの管理

起動に時間がかかり、アクセス制御リスト (ACL) が不要なチェックを行うのを避けるために、必 要に応じて、**spatial.security.acl.enable** プロパティと **spatial.security.acl.check** プロパティを trueまたはfalseに設定できます。このようにすると、これらのチェックを実行するかしないかを 制御できます。これらのプロパティ

は、%Spectrum%\server\modules\spatial\java.properties に配置されています。

**注 :** プロパティの変更後に、 サーバーを再起動する必要があります。

次は、これらの新しいプロパティの説明です。

- **spatial.security.acl.enable**: システム管理者が Spatial リポジトリ内の名前付きリソースに対し て権限を使用しない場合は、このプロパティを false に設定して ACL チェックを無効にするこ とができます。すべてのユーザがすべての名前付きリソースに完全な権限を持つので、このプ ロパティをfalseに設定すると、起動時に行われるSpatialリポジトリとアクセス制御データベー スとの一貫性チェックがスキップされます。これにより、処理が速くなります。
- **spatial.security.acl.check**: システムの起動時に Spatial は一貫性チェックを実行します。Spatial リポジトリに含まれる名前付きリソースの数が多いと、このチェックに時間がかかります。管 理者は、このプロパティを false に設定して、このチェックをスキップし、サーバーの起動時間 を縮めることができます。

# <span id="page-32-0"></span>5 - クラスタの管理

#### このセクションの構成

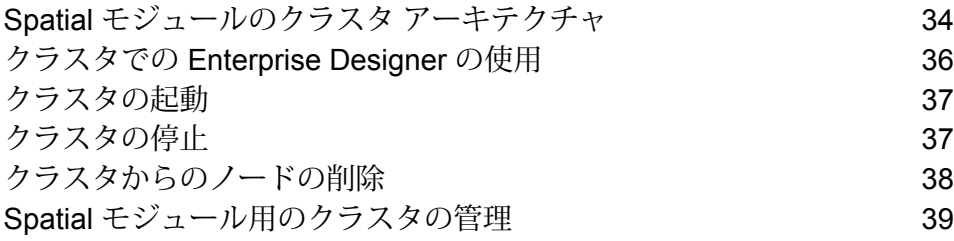

#### <span id="page-33-0"></span>Spatial モジュールのクラスタ アーキテクチャ

クラスタ環境では、サーバーの複数のインスタンスが処理を共有します。以下の図は、このよう な構成の展開アーキテクチャを示したものです。負荷分散を利用することによって、高い可用性 とスケーリングをサポートすることができます。展開アーキテクチャは、ロード バランサー (負 荷分散サーバー)、Spectrum Spatial クラスタ、データベース、ファイル共有で構成されます。こ のアプローチによって、水平および垂直の両方のスケーリングが可能になります。Spatialモジュー ルは、プラットフォームをクラスタリングしてもしなくてもクラスタ化できます。

**注 :** Spectrum™ Technology Platform クラスタと Location Intelligence モジュール クラス タの両方を設定することを推奨します。これには、以下に示すいくつかの利点があります。

- 名前付きリソースのセキュリティ (ACL) 同期が自動的に行われます。
- 1つのノード上で作成されたデータフロー、ユーザ、役割が、すべてのノードに自動的に 同期されます。
- Location Intelligence モジュールのすべてのデモ ページとユーティリティ (Spectrum Spatial™ Manager など) がロード バランサーを参照できます。

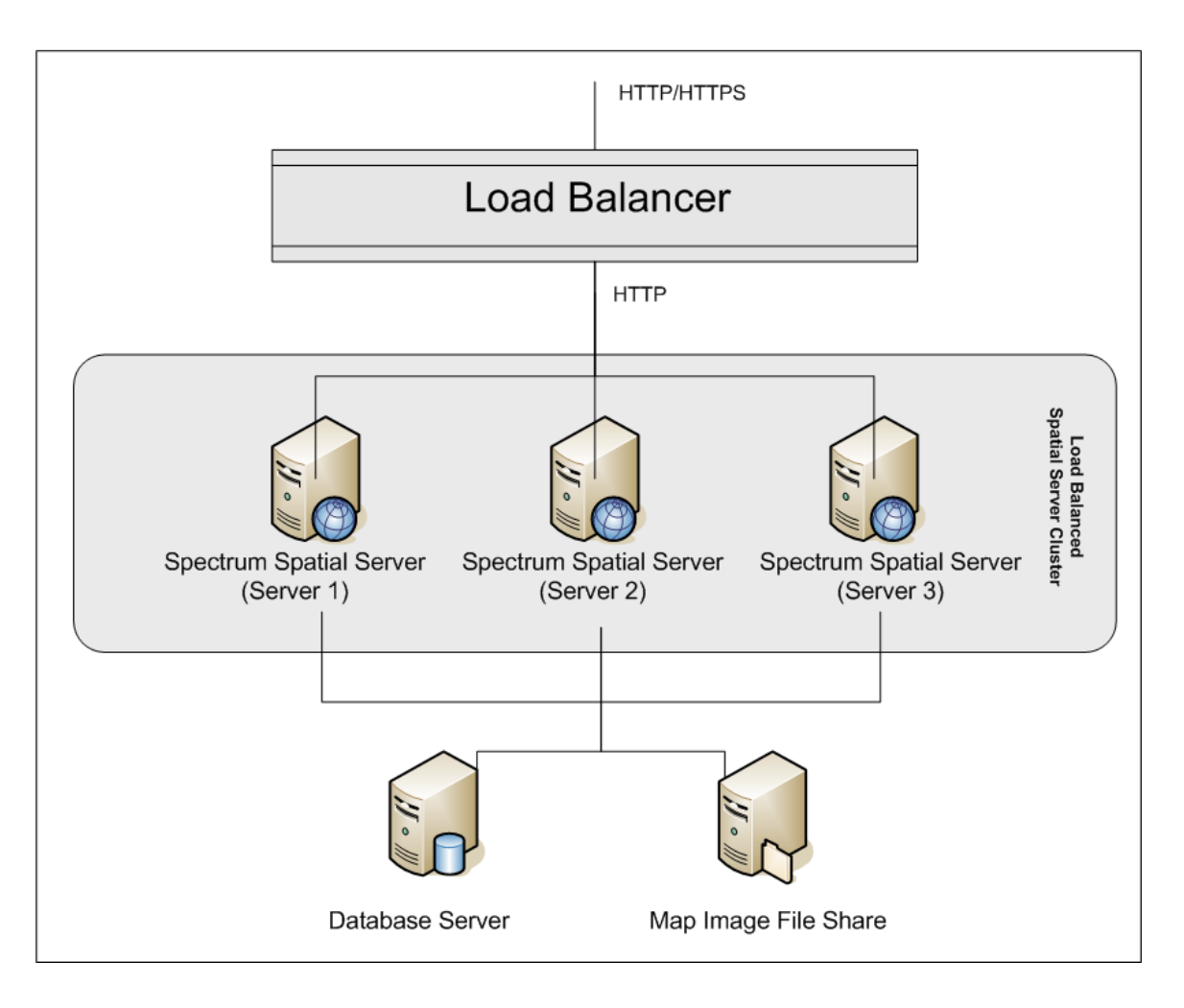

#### ロード バランサー

ロードバランサーは、Spectrum Spatialインスタンス間にリクエストを分散します。HTTP/HTTPS リクエストの負荷分散をサポートする任意のロード バランサーを使用できます。

#### *Spectrum Spatial* クラスタ

このクラスタは、Spatialモジュール共有管理、名前付きリソース、地理メタデータコンテンツ、 および構成設定を伴う Spectrum インスタンスのコレクションです。クラスタにさらにノードを 追加することによって、耐障害性を高めたり、さらに高い負荷に対応したりすることができます。 各ノードは、ハードウェア リソースを追加するか、または、大規模リソースを伴うハードウェア に対して必要である場合はインスタンスを追加することによって、垂直にスケーリング可能です。 Spectrum は、限られた数の CPU を使用するように構成できます。

#### データベース

Spectrumは名前付きリソース(マップ、レイヤ、テーブル、スタイル)、地理メタデータ、構成を リポジトリに保存します。デフォルトのシングル サーバー構成では、組み込みデータベースを使 用して、ローカル サーバー上にこれらのリソースを保存します。耐障害性に優れたスケーラブル なソリューションを構築するには、この組み込みデータベースを耐障害性を備えた独立したデー タベースに置き換える必要があります。Oracle、PostGreSQL/PostGIS、Microsoft SQL Server が、リポジトリ データベースとしてサポートされています。

負荷分散構成において、Spectrumノードはローカルキャッシュにこれらのリソースをキャッシュ し、クラスタの各ノード内のインデックスを検索します。Spectrumノードはリクエストを受信す ると、ローカル キャッシュとインデックスを使用してリソースを検索します。名前付きリソース は、クラスタ内の任意のノードを介して追加できます。各ノードは、ローカル キャッシュと中央 データベースとの違いをチェックして、キャッシュを最新の状態に保ちます。このチェックは、 デフォルトで2秒ごとに実行されます。チェック時間の間隔は設定可能です。このアーキテクチャ によって、サーバーは高いパフォーマンスでトランザクションを処理することができ、リポジト リ データベースの負荷は最小限に抑えられることになります。新しい Spectrum ノードがクラス タに追加されると、キャッシュとインデックスが自動的に作成されます。新しい Spectrum の追 加は、障害が発生したノードを復旧したい場合や展開のキャパシティを拡大したい場合に、行わ れる可能性があります。

#### ファイル共有

ファイル共有は、Spectrum によって生成されたマップ イメージを格納するためのフォルダを提 供します。Webサービスを使用してマップをレンダリングする際、サーバーは、URLを介して返 されるマップ イメージまたは base 64 エンコード イメージとして返されるマップ イメージをサ ポートします。URL が返される場合、マップ イメージはファイルとして保存され、その URL が リクエストされた場合に提供されます。任意の Spectrum ノードがマップ イメージを返せるよう にするために、イメージの保存にファイル シェアが使用されます。

#### <span id="page-35-0"></span>クラスタでの Enterprise Designer の使用

- 1. Enterprise Designer を起動します。
- 2. **[サーバー名]** フィールドに、ロード バランサーのサーバー名を入力します。
- 3. **[ポート]** フィールドに、ロード バランサーがリッスンするように設定したポートを入力しま す。

**注 :** 入力ファイル、出力ファイル、およびデータベース リソースは、共有ドライブ、 ファイルサーバー、またはその他の共通にアクセスできる場所に置く必要があります。 そうしない場合は、Spectrum™ Technology Platform サーバーをホストする各サーバー にすべてのファイルをロードする必要があり、すべてのファイルが同じパスに存在する 必要があります。
ログインした後は、普通に Enterprise Designer を使用できます。実行するアクションは、ログイ ンしているクラスタのすべての Spectrum™ Technology Platform インスタンスに対して適用され ます。

# <span id="page-36-1"></span>クラスタの起動

次の手順は、サーバーが停止されていることを前提にしています。

クラスタ内のすべてのノードが停止した場合は、次の手順に従ってクラスタを安全に起動し、デー タの損失を回避する必要があります。

最後に停止したノードで、サーバーを起動します。これを、クラスタ内の各ノードで行いま す。

**警告 :** 最新のデータを維持するために、最初に起動するノードは、最後に停止したノードで なければなりません。別のノードを最初に起動すると、ジョブ履歴や構成設定などのデータ が失われる恐れがあります。最後に停止したノードが不明な場合は、各ノードのログでシャッ トダウン メッセージのタイム スタンプを確認します。ログは、次の場所にあります。 *SpectrumDirectory*\server\logs\spectrum-server.log

- a) サーバーを開始します。
- b) アップグレードの後に、すべてのノードを続けて起動します。ノード1の起動後数秒以内 にノード 2 を起動します。残りのノードもこのタイミングで起動してください。 Spectrum™ Technology Platform サーバーが完全に起動したかどうかは、次のログファイ ルで確認できます。*SpectrumDirectory*\server\logs\spectrum-server.logサー バーが完全に起動している場合は、次のメッセージが表示されます。

Pitney Bowes Spectrum(TM) Technology Platform (Version *Version Number*) Started.

# <span id="page-36-0"></span>クラスタの停止

クラスタ全体を停止するには

1. シード ノードとして使用されているノードを識別します。これを行うには、 *SpectrumDirectory*/server/conf/spectrum-container.properties ファイルを開 き、spectrum.cluster.seeds プロパティに示される一連のノードに注目します。

- 2. クラスタに含まれる Spectrum™ Technology Platform サーバーを1つずつ停止します。最後 に停止するノードが必ずシード ノードになるようにします。
- 3. 作業ディレクトリを Spectrum™ Technology Platform サーバーの bin ディレクトリに変更 し、セットアップ ファイルのソースを指定して、コマンド ./server.stop を入力します。 **警告 :** クラスタの起動時にデータが失われるのを防ぐため、最後に停止したノードを最初に 起動する必要があります。また、そのノードはシード ノードである必要があります。
- 4. 停止した最後のノードをメモに書き留めておいてください。この情報は、クラスタの起動時 に必要になります。
- 5. Windows システム トレイの Spectrum™ Technology Platform アイコンを右クリックして、 **[Spectrum™ を停止する]** を選択します。

**警告 :** クラスタの起動時にデータが失われるのを防ぐため、最後に停止したノードを最初に 起動する必要があります。また、そのノードはシード ノードである必要があります。

# クラスタからのノードの削除

クラスタからノードを削除するには、Spectrum™ Technology Platformサーバーを停止します。

- 1. 削除するノードを、次の手順で停止します。
	- Unix または Linux では、作業ディレクトリを Spectrum™ Technology Platformサーバーの bin ディレクトリに変更し、セットアップ ファイルのソースを指定して、コマン ド./server.stop を入力します。
	- Windowsの場合は、システムトレイの Spectrum™ Technology Platformアイコンを右クリッ クして、**[Spectrum™ を停止する]** を選択します。
- 2. ファイル server/app/conf/spectrum-container.propertiesをテキスト エディター で開き、spectrum.cluster.enabled を false に設定します。
- 3. クラスタ内の他の各ノード上で、ファイル spectrum-container.propertiesを開き、 spectrum.cluster.seeds プロパティからノードを削除します。

**Location Intelligence モジュールを使用する場合:** ノードをスタンドアロンのままにして、クラ スタの外部で実行できるようにするには、元の repository.xml ファイルをコピーして戻し、 Spectrum™ Technology Platform の各インスタンスの/server/modules/spatial/jackrabbit ディレクトリから、repository、version、workspaces というフォルダを削除します。サーバーを 再起動し、リポジトリのコンテンツをインポートします。

# Spatial モジュール用のクラスタの管理

# 共通リポジトリ データベースのセットアップ

クラスタに対して共通リポジトリ データベースを使用するように、Location Intelligence モジュー ルを設定する必要があります。これによって、名前付きリソース、地理メタデータ、構成設定が、 クラスタ全体で管理されるようになります。

リポジトリは、一連の名前付きリソース、地理メタデータ、構成ファイルとともにインストール されています。これらのリソースを共通データベース リポジトリに移行するには、リソースをデ フォルトの内部リポジトリデータベースから新しい共有リポジトリデータベースへとエクスポー トする必要があります。

リポジトリコンテンツを一括でエクスポートまたはインポートする場合はlimrepo import、管 理ユーティリティの limrepo export コマンドと コマンドを使用します。これらのコマンドに は、権限を維持するオプションがあります (手順については『*Spectrum Spatial* ガイド』の「管 理」セクションを参照してください)。

PostgreSQL、Oracle、または Microsoft SQL Server のいずれかの共通データベースにリポジトリ をセットアップするには、次の手順を実行します。

1. 管理ユーティリティの limrepo export コマンドを使用して、すべてのリポジトリ リソー スをローカル フォルダにエクスポートします (手順については『*Spectrum Spatial* ガイド』の 「管理」セクションを参照してください)。

インストールしたリポジトリのコンテンツをエクスポートする必要があります。このステッ プは1回だけ実行します。 Spectrum™ Technology Platformのすべてのインスタンスに対し、 この時点でのリポジトリのコンテンツを同一にするためです。

- 2. すべてのノード上で Spectrum™ Technology Platform サーバーを停止します (手順については **[クラスタの停止](#page-36-0)**(37ページ)を参照してください)。
- 3. Spectrum™ Technology Platform のすべてのノード上で、共通データベースを指定するように 設定を変更します。
	- a) repository.<databaseType>.xml の内容を、repository.xml にコピーします。 このファイルは server/modules/spatial/jackrabbit フォルダにあります。ここ で <databaseType> は、お使いのデータベースに対する適切なタイプです (postgres、 oracle、または mssql)。
	- b) repository.xml で、次の処理を行います。
- DataSource セクションを、サーバーのホスト名、ポート、データベース、ユーザ、パ スワードで変更します。
- Cluster セクションを変更して、Node1 のような個別のクラスタ ID を割り当てます。ク ラスタ内の後続のすべてのノードに一意の ID を割り当てます (Node2、Node3 など)。
- 変更を repository.xml に保存します。
- c) /server/modules/spatial/jackrabbit フォルダから、repository、version、 workspaces というフォルダを削除します。
- 4. データベースにこれまでにリポジトリ コンテンツが含まれていたことがある場合は、クリー ンなリポジトリが作成できるようにデータベースからテーブルを削除しておく必要がありま す。以下のテーブルを削除する必要があります。

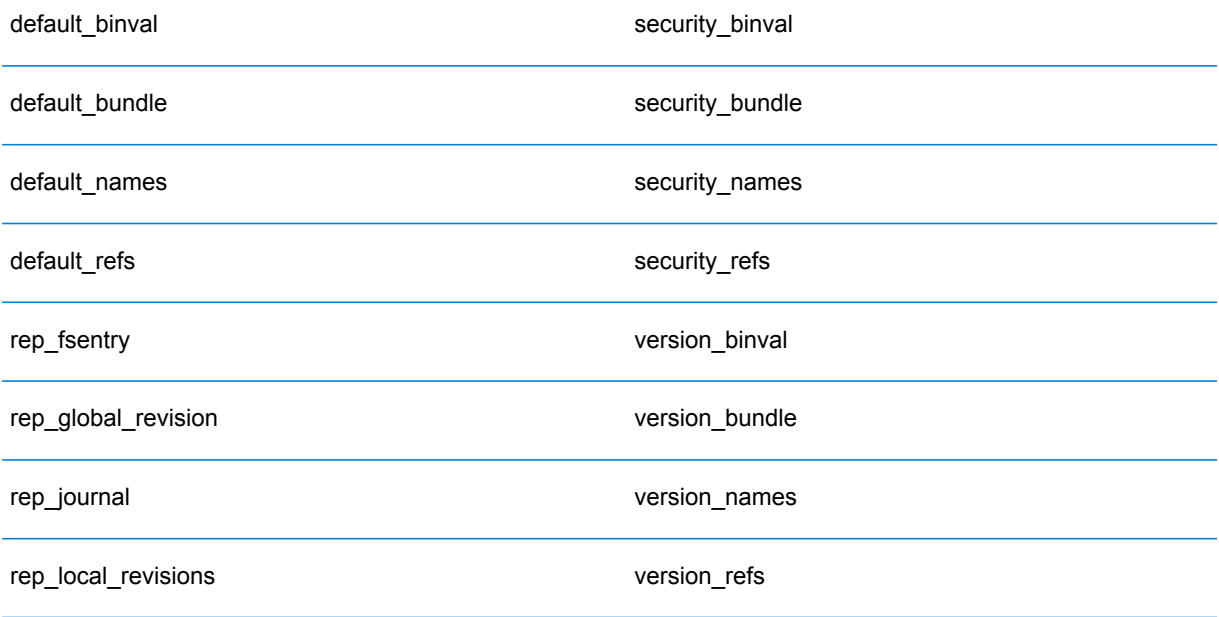

Oracle を使用している場合は、version seq names id, security seq names id、 default seq names id も削除します。

- 5. シード ノード上にのみ、バックアップしたリポジトリ コンテンツをインポートします。
	- a) Spectrum™ Technology Platform サーバーを起動します (手順については「**[クラスタの起](#page-36-1) [動](#page-36-1)**(37ページ)」を参照してください)。
	- b) limrepo import コマンドでシード ノードを指定して、コンテンツをインポートしま す。
- 6. クラスタ内の残りのノードを起動します(手順については「**[クラスタの起動](#page-36-1)**(37ページ)」を 参照してください)。

# システムの設定

Spectrum™ Technology Platform をインストールして共通リポジトリを設定した後、別の仮想マ シンに複製する前に、インスタンスを構成設定する必要があります。 仮想マシン環境を使用して いない場合は、インストールされている各 Spectrum™ Technology Platform に対して以下の手順 を実行する必要があります。

#### **マップ ファイル共有の設定**

Spectrum™ Technology Platform にマップ ファイル共有 (共有イメージ フォルダ) を設定するには まず、共有マップ イメージ ディレクトリが必要です。マップ ファイル共有の作成については、 「**Unix/Linux 上でのマップ イメージ [ファイル共有の作成](#page-41-0)**(42ページ)」または「**[Windows](#page-41-1) 上 でのマップ イメージ [ファイル共有の作成](#page-41-1)**(42ページ)」を参照してください。

マップ イメージ ディレクトリを作成したら、以下の手順でマップ ファイル共有を設定します。

1. マッピング サービス構成を、共有イメージ フォルダと負荷分散サーバーを使用するように変 更します。ImageCache において、Directory パラメータを共通イメージ ディレクトリに変更 し、AccessBaseURL パラメータをロード バランサー マシンのイメージ URL に変更します。

仮想マシン環境を使用している場合は、このIPアドレスを覚えておいてください。ロードバ ランサー VM をこの IP に設定する必要があるためです。

Unix/Linux インストールの場合:

```
<ImageCache>
<Directory>/<spatial server
root>/server/modules/spatial/images</Directory>
<AccessBaseURL>http://<loadbalance_IP_address>/rest/Spatial/MappingService/internal/imageCache</AccessBaseURL>
```
<FileExpire>30</FileExpire> <ScanInterval>30</ScanInterval> </ImageCache>

Windows インストールの場合:

```
<ImageCache>
<Directory>\\server\Share\images</Directory>
<AccessBaseURL>http://<loadbalance_IP_address>/rest/Spatial/MappingService/internal/imageCache</AccessBaseURL>
 <FileExpire>30</FileExpire>
 <ScanInterval>30</ScanInterval>
</ImageCache>
```
2. Unix/Linux インストールの場合は、マップ イメージを共有ファイル システムに配置できるよ うにシンボリック リンクを設定する必要がします。

マウントされた共有フォルダに images サブフォルダを作成します。例: /mnt/<linux mount>/images。

```
cd /<spatial server root>/server/modules/spatial
rm –Rf images
ln -s /mnt/<linux mount>/images ./images
```
#### <span id="page-41-0"></span>*Unix/Linux* **上でのマップ イメージ ファイル共有の作成**

ファイル共有は、Spectrum Spatial によって生成されたマップ イメージを格納するためのフォル ダを提供します。すべてのSpectrum ノードからアクセス可能な共有フォルダを作成します。マッ プが Base64 エンコード イメージとして Web サービスから返される場合は、ファイル共有は必 要ありません。

Unix/Linux 上でのマップ イメージ ファイル共有を作成するには

1. Spectrumをホスティングする各オペレーティングシステム上で、共有フォルダをマウントし ます。以下のコマンドによって、Microsoft Windows Server または CIFS をサポートするネッ トワーク ドライブ上にドライブをマウントします。

```
mkdir /mnt/<linux mount>
mount -t cifs //<windows host>/<windows share> /mnt/<linux mount>-o
username=shareuser,password=sharepassword,domain=pbi
```
<span id="page-41-1"></span>2. /etc/fstab において、起動時にイメージ シェアをロードするように設定します。

//<windows ip address for share>/share /path\_to/mount cifs username=server user, password=secret, netdev 0 0

#### *Windows* **上でのマップ イメージ ファイル共有の作成**

ファイル共有は、Spectrum Spatial によって生成されたマップ イメージを格納するためのフォル ダを提供します。すべてのSpectrum ノードからアクセス可能な共有フォルダを作成します。マッ プが Base64 エンコード イメージとして Web サービスから返される場合は、ファイル共有は必 要ありません。

Windows 上でのマップ イメージ ファイル共有を作成するには

- 1. Windows エクスプローラで、共有するイメージ フォルダを選択します。
- 2. 右クリックして **[共有]** をクリックします。

3. イメージフォルダに書き込みを行うユーザを選択します。これらのユーザは読み取り/書き込 み権限を持つ必要があります。

#### **クラスタ用の OGC サービス設定の変更**

Spectrum™ Technology Platformクラスタと Location Intelligence モジュール クラスタの両方があ る場合のクラスタ環境が正しく動作するように、Spectrum Spatial™ ManagerによってOGCサー ビス設定ファイルを変更する必要があります。WFS、WMS、WMTS の設定ページで、オンライ ン リソース (サービス) URL をロード バランサーの IP アドレスおよびポートに変更します。詳細 については、『*Spectrum Spatial* ガイド』の「ユーティリティ」セクションにある「*Spectrum Spatial™ Manager* ガイド」を参照してください。

#### **複数の Spectrum インスタンスのポートの構成**

単一のマシンに複数の Spectrum™ Technology Platform インスタンスがある場合は、各インスタ ンスのポート番号を変更する必要があります。<Spectrum root>/server/conf/spectrum-container.properties 内のすべてのポートを、使用され ていない新しいポートに変更します。この HTTP ポートは、インストーラで入力されたポート番

# 号を示しています。

#### **共有される Spectrum ローカル データ**

ファイル システム上の TAB ファイル データを使用する場合は、このデータを負荷分散環境に含 まれるすべての Spectrum インスタンスがアクセス可能な共有場所に配置する必要があります。 また、ファイル システム上のデータにアクセスするリポジトリ内のすべての名前付きリソース が、この共有場所を指す必要があるということも、重要な点です。

Spectrumをホスティングする各VMまたはマシンは、マウントされた共有ドライブにアクセスで きる必要があります。

**注 :** データベース テーブルを指す名前付きリソースを使用するのに、共有ドライブは必要 ではありません。リポジトリ内の名前付きリソースは、ファイル パスを使用してデータに アクセスするのではなく、データベース内のデータへの名前付き接続を使用するためです。

# 6 - 管理ユーティリ ティの使用

このセクションの構成

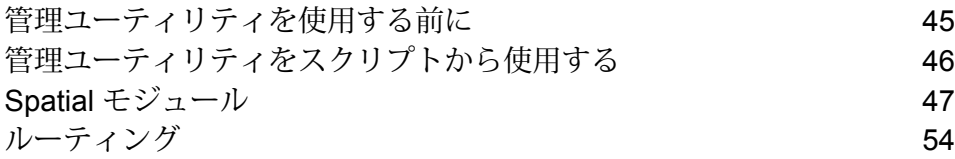

# <span id="page-44-0"></span>管理ユーティリティを使用する前に

管理ユーティリティでは、管理機能をコマンドラインから実行できます。コマンドの実行は対話 的に行うことも、スクリプトで行うこともできます。一部の管理機能は、管理ユーティリティで は利用できません。以下の機能は、Management Console を使用して実行できます。

**注 :** The Administration Utility requires Java 8 or later. Verify that Java 8 is in the system's path before running the Administration Utility.

- 1. Spectrum™ Technology Platform の **[ホーム]** ページで **[プラットフォーム クライアント ツー ル]** をクリックします。
- 2. **[コマンド ライン]** をクリックします。
- 3. **[管理ユーティリティ]** で **[ダウンロード]** をクリックして、管理ユーティリティを使用するコ ンピュータに zip ファイルをダウンロードします。
- 4. zip ファイルの内容を解凍します。
- 5. コマンドライン インターフェイスを起動するには、次のいずれかの操作を実行します。
	- サーバーが Unix または Linux システムで実行されている場合は、cli.sh を実行します。
	- サーバーが Windows システムで実行されている場合は、cli.cmd を実行します。

**注 :** 必要に応じて、Java のインストール パスが正しく使用されるように .sh また は.cmd ファイルを変更します。

6. 次のコマンドを入力して Spectrum™ Technology Platform サーバーに接続します。 connect --h *servername*:*port* --u *username* --p *password* --s *SSLTrueOrFalse* 例を次に示します。

connect --h myserver:8080 --u admin --p myPassword1--s true

- 7. 接続が完了すると、コマンドを実行できます。コマンドのヒントを紹介します。
	- 使用できるコマンドの一覧を表示するには、help と入力するか、Tab キーを押します。
	- コマンドを自動補完するには、最初の数文字を入力してからTabキーを押します。例えば、 us と入力してから Tab キーを押すと、自動補完されて user コマンドになります。もう一 度 Tab キーを押すと、user コマンドの全一覧が表示されます。
	- 空白を含むオプション値を指定する場合は、値を二重引用符で囲みます。
- 8. 作業が終わったら、exit コマンドを入力して管理ユーティリティを終了します。

# <span id="page-45-0"></span>管理ユーティリティをスクリプトから使用する

管理ユーティリティのいくつかのコマンドは、スクリプト ファイルから実行できます。これは、 管理ユーティリティや Management Console でコマンドを手動で実行する代わりに、スクリプト を使用して管理上のアクションを自動化または規格化したい場合に便利です。

1. テキストエディタでスクリプトファイルを作成します。スクリプトファイルには、実行した いコマンドを記述します。

コマンドをスクリプト ファイルに追加するには、コマンド プロンプトでコマンドを入力する 場合と同様にコマンドと必要なパラメータを入力します。コマンドは、1 行に 1 つ入力しま す。

スクリプト ファイルにコメントを挿入する場合は、次の表記方法を使用します。

- **/\*** コメント ブロックの開始を示します。
- **\*/** コメント ブロックの終了を示します。
- **//** インライン コメントを示します。行の先頭のみに使用します。
- **;** インライン コメントを示します。行の先頭のみに使用します。
- 2. スクリプトは、管理ユーティリティを実行するコンピュータに保存するか、管理ユーティリ ティを実行するコンピュータからアクセスが可能な場所に保存します。ファイル名と拡張子 は任意に選択できます。ファイル拡張子 .cli の使用を推奨します。
- 3. スクリプトを実行するには、次のいずれかの操作を行います。

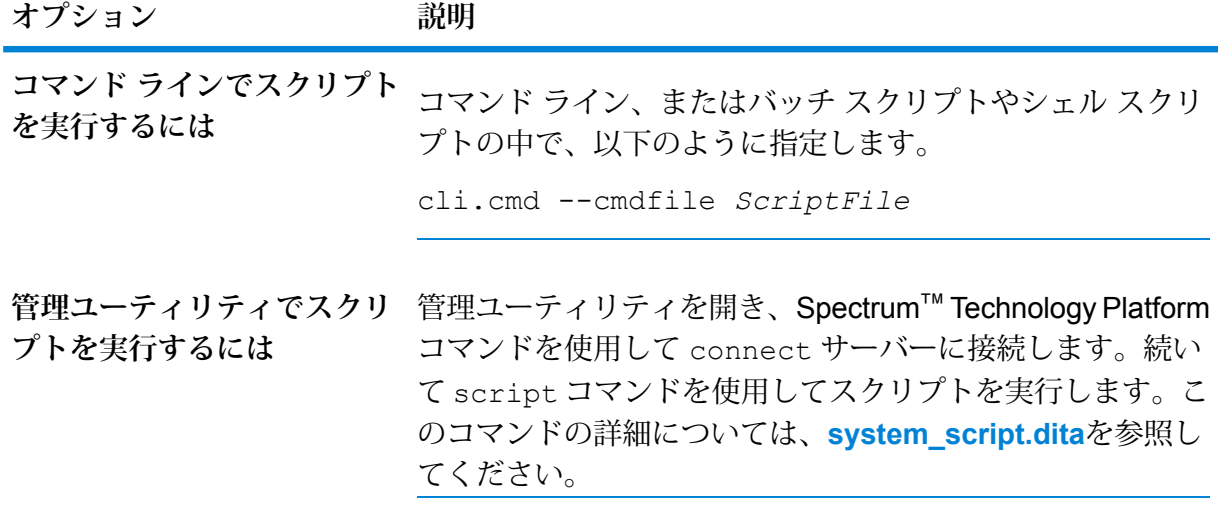

**例: データフローをステージングから実稼働に移動する**

Deduplication、AddressValidation、および DrivingDirections の 3 つのデータフロー があります。これらのデータフローに修正を加え、テストするためのステージング サーバーと、データフローを実行可能にする実稼働環境があります。これらのデー タフローをステージング サーバーから実稼働ササーバーに移動する作業に一貫性 を与え、自動化する必要があるため、管理ユーティリティ スクリプトを利用する ことにしました。使用するスクリプトは、次のような内容です。

// Connect to the staging server connect --h stagingserver:8080 --u allan12 --p something123

// Export from staging dataflow export --d "Deduplication" --e true --o exported dataflow export --d "AddressValidation" --e true --o exported dataflow export --d "DrivingDirections" --e true --o exported // Close connection to the staging server close // Connect to the production server connect --h productionserver:8080 --u allan12 --p something123 // Import to production dataflow import --f exported\Deduplication.df dataflow import --f exported\AddressValidation.df dataflow import --f exported\DrivingDirections.df // Close the connection to the production server close

# <span id="page-46-0"></span>Spatial モジュール

# limrepo export

**注 :** 管理ユーティリティをインストールして実行する手順については、「**[管理ユーティリ](#page-44-0) [ティを使用する前に](#page-44-0)**(45ページ)」を参照してください。

limrepo export コマンドは、名前付きリソース (名前付きテーブルなど) を Spectrum Spatial リポジトリからローカル ファイル システムへエクスポートします。このコマンドを使うには、 Spatial モジュールがインストールされている必要があります。

リソースはリポジトリのフル パスでターゲットのフォルダにエクスポートされます。例えば、 limrepo export --s /Samples/NamedTables --o C:\export を実行すると、NamedTables フォル ダ (ディレクトリ) の下の各名前付きテーブルに対して、

C:\export\Samples\NamedTables\WorldTable などが作成されます。

**注 :** limrepo export コマンドは必ず、空のフォルダを含むすべてのフォルダを再帰的 にエクスポートします。

#### 使用方法

#### limrepo export--s*SourceRepositoryPath*--o*OutputFilePath*

**注 :** パラメータのリストを表示するには、"help limrepo export" と入力します。

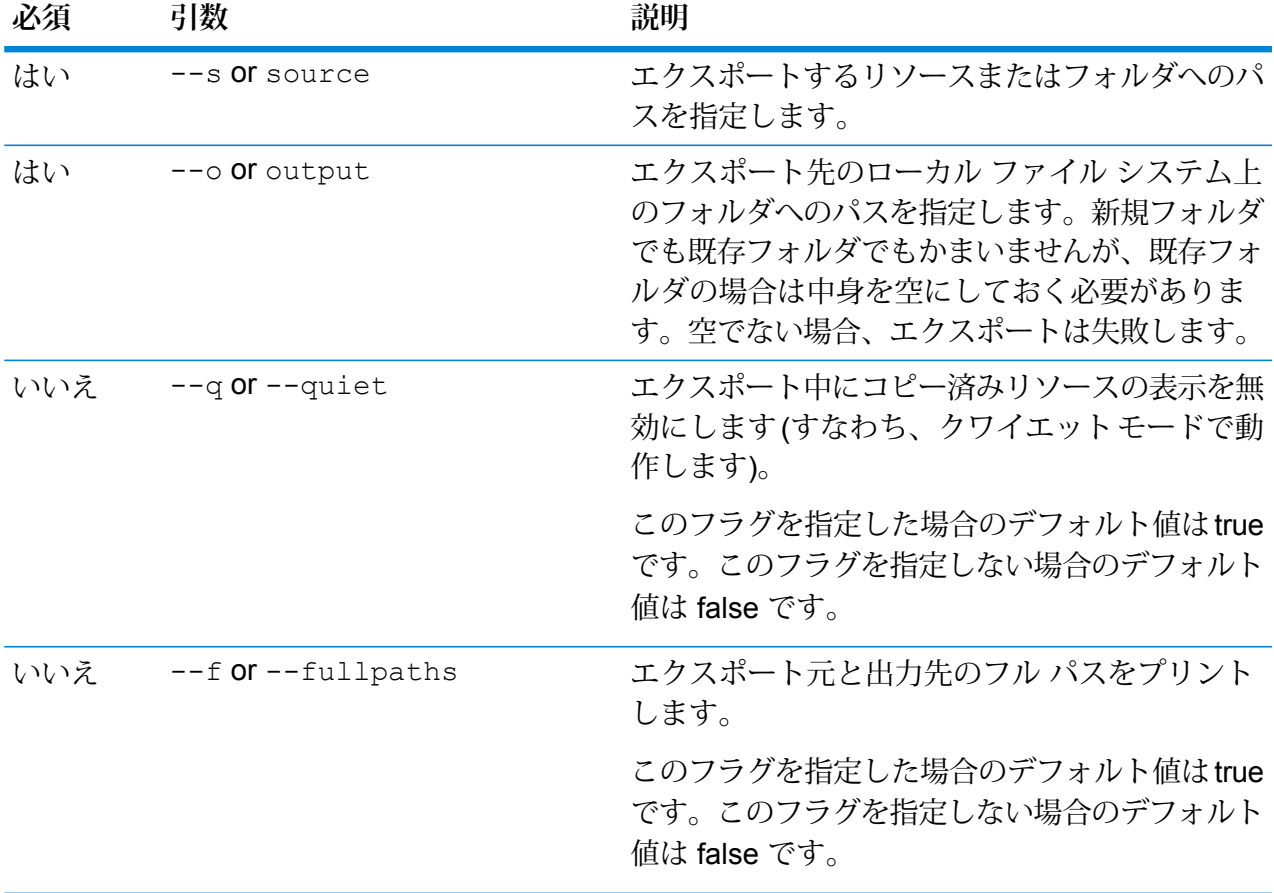

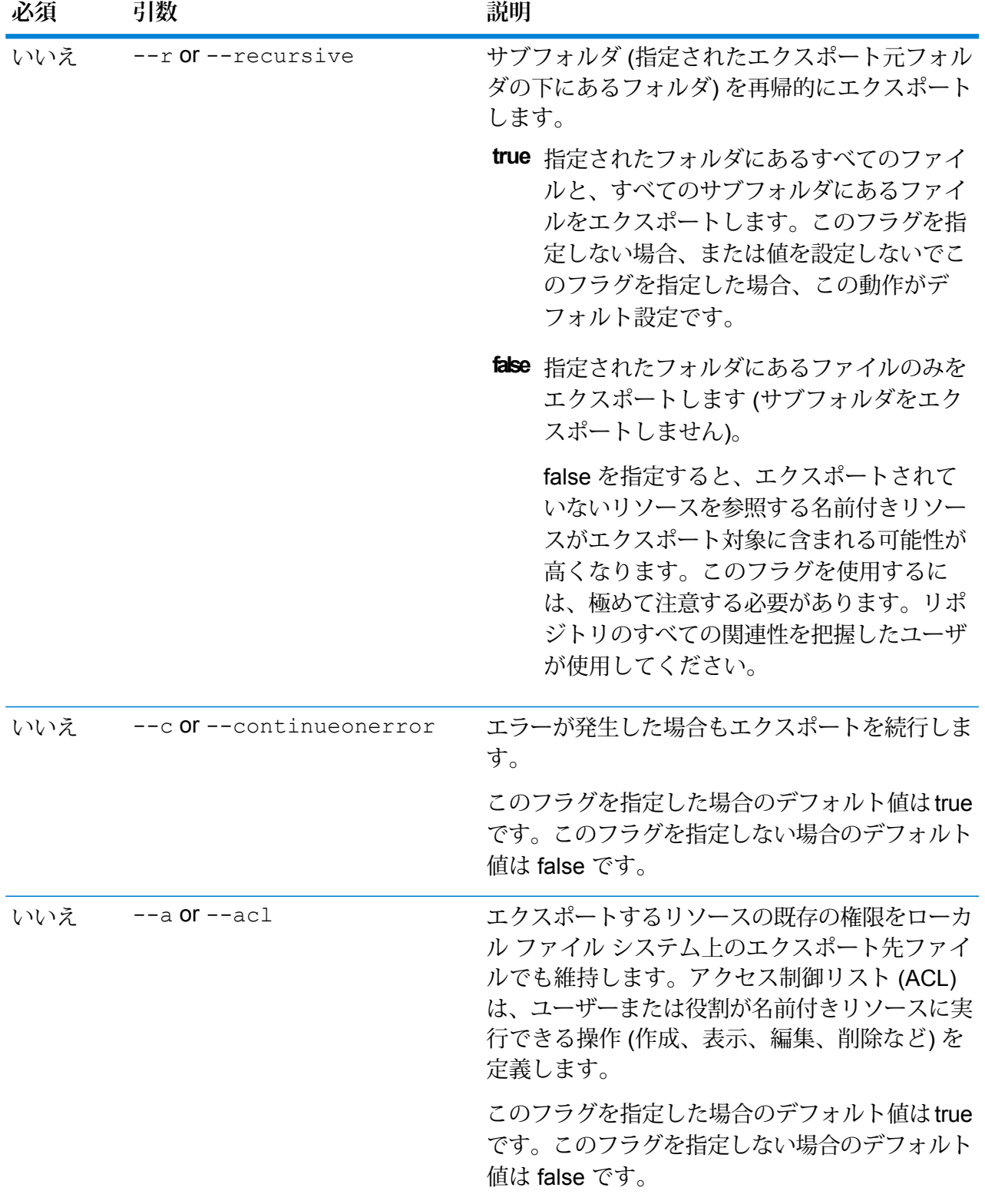

この例は、リポジトリの \Samples フォルダにある名前付きリソースをローカル ファイル システムの C:\myrepository\samples にエクスポートします。

limrepo export --s /Samples --o C:\myrepository\samples

## limrepo import

**例** 

**注 :** 管理ユーティリティをインストールして実行する手順については、「**[管理ユーティリ](#page-44-0) [ティを使用する前に](#page-44-0)**(45ページ)」を参照してください。

limrepo import コマンドは、名前付きリソース (名前付きテーブルなど) をローカル ファイル システムからSpectrum Spatialリポジトリへインポートします。このコマンドを使うには、Spatial モジュールがインストールされている必要があります。

リソースをインポートするには、以前にリソースをエクスポートしたフォルダまたはディレクト リを指定する必要があります。例えば、limrepo export --s /Samples/NamedTables --o C:\export を実行すると、C:\export\Samples\NamedTables\WorldTable が、NamedTables フォル ダ (ディレクトリ) にある名前付きテーブルごとに作成されます。リソースはリポジトリのフル パ スでターゲットのフォルダにエクスポートされます。limrepo import --s C:\export を実行する と、WorldTable が/Samples/NamedTables/WorldTable へインポートされます。

**注 :** limrepo import コマンドは必ず、空のフォルダを含むすべてのフォルダを再帰的 にインポートします。

インポートを行った後は多くの場合、Spectrum Spatial™ Manager を使用してその新しいパスを 指すように名前付き接続を調整する必要があります。例えば、テストインスタンスのC:\myfiles にインストールされていたのと同じネイティブ TAB ファイルが

E:\ApplicationData\Spectrum\Spatial\Q3 にインストールされた場合、インポート後に Spectrum Spatial™ Manager でその接続を修正する必要があります。Spectrum Spatial™ Manager で名前付き接続を編集する手順については、『*Spectrum Spatial* ガイド』の「ユーティリティ」 セクションを参照してください。

**注 :** Spectrum™ Technology Platform の 12.0 以前のバージョンからエクスポーズされた サービス設定ファイルを復元するために limrepo import を使用すると、そのファイル が自動的に修正され、バージョン 12.0 以降と互換性が成立します (例えばリポジトリ URL が削除されます)。

使用方法 limrepo import --s *SourceFilePath* **注 :** パラメータのリストを表示するには、"help limrepo import" と入力します。

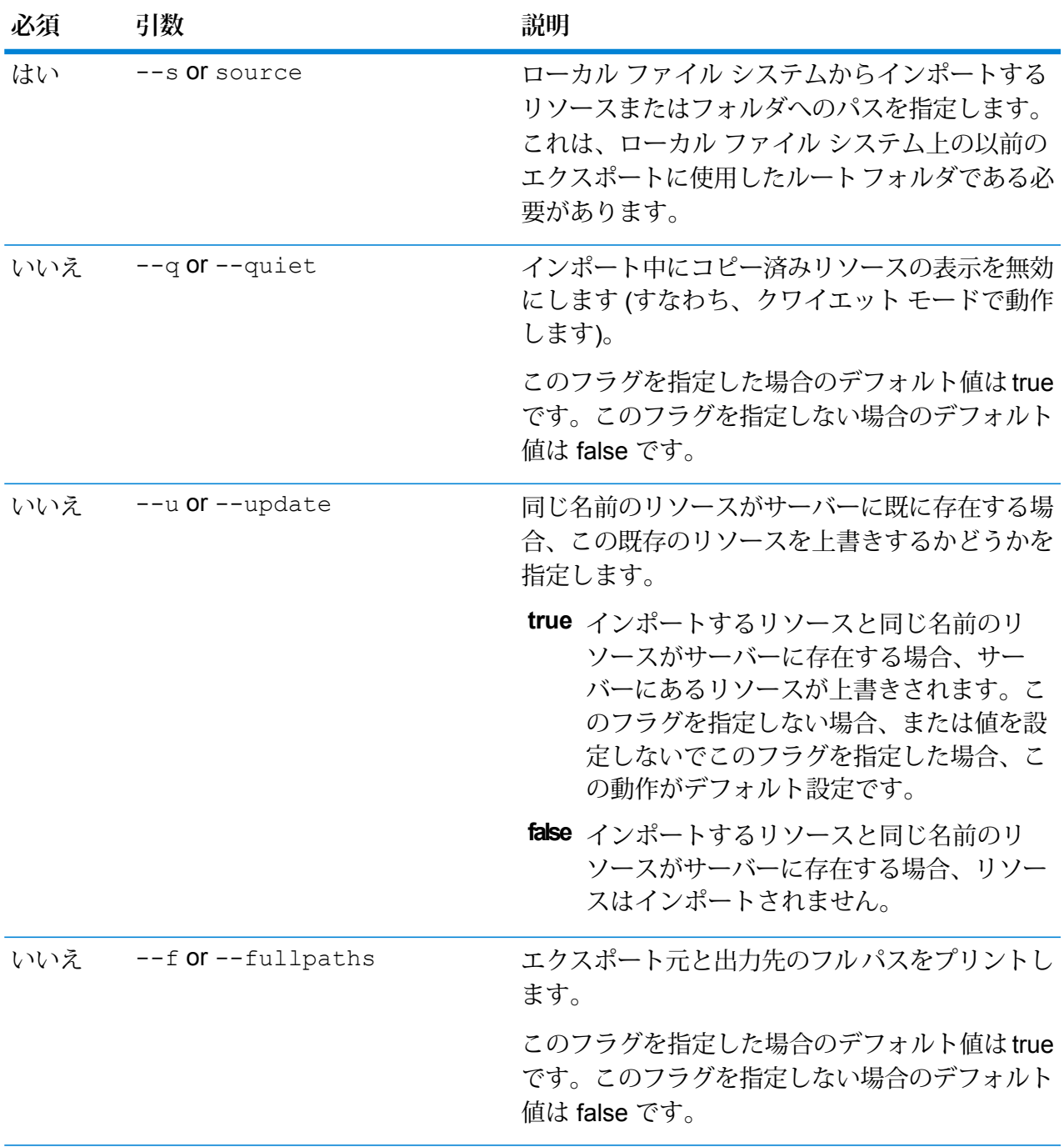

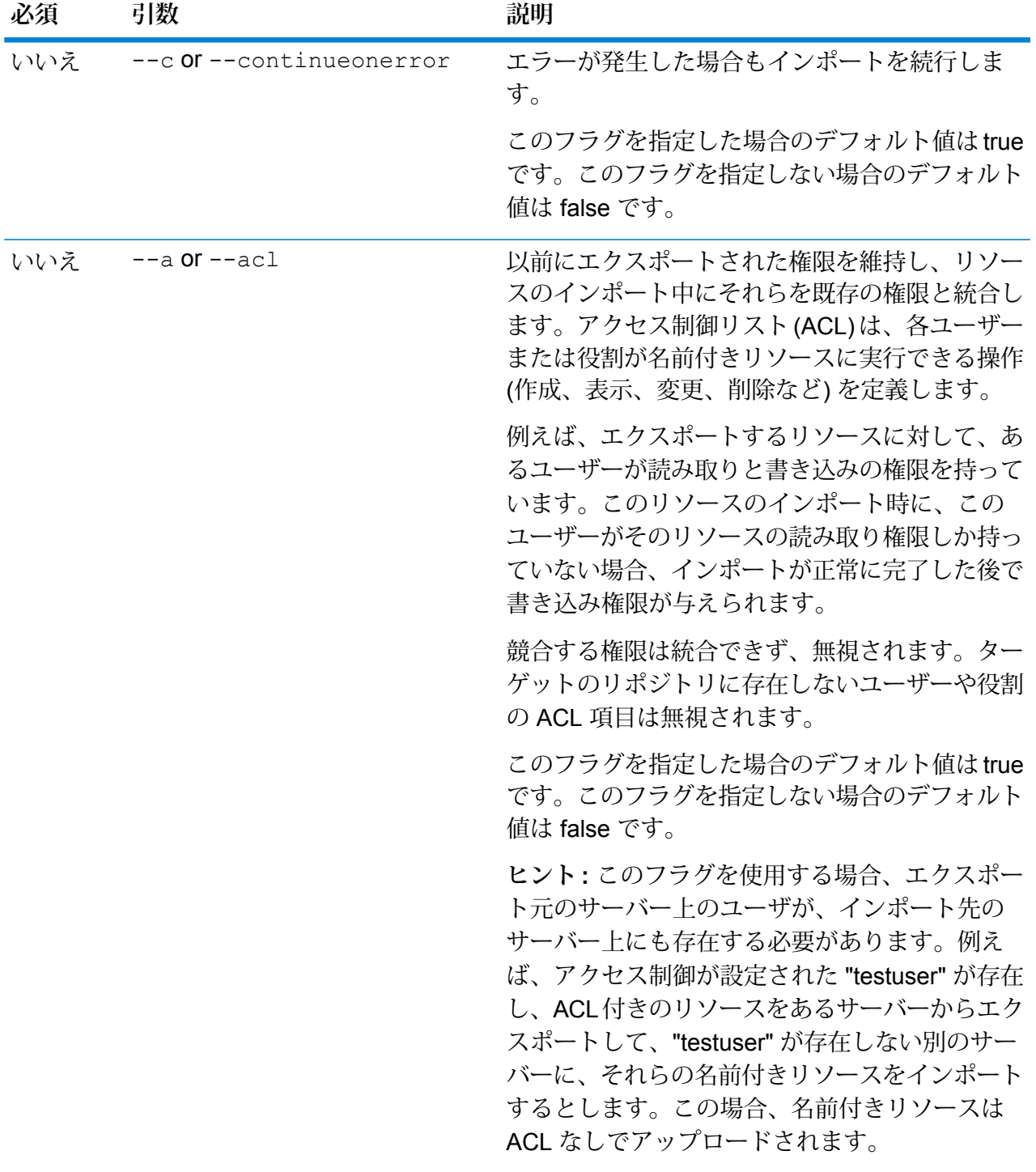

この例は、名前付きリソースをローカル ファイル システムの C:\myrepository\samples からインポートします。

limrepo import --s C:\myrepository\samples

# limrepo mwsimport

**注 :** 管理ユーティリティをインストールして実行する手順については、「**[管理ユーティリ](#page-44-0) [ティを使用する前に](#page-44-0)**(45ページ)」を参照してください。

limrepo mwsimport 管理ユーティリティの Spectrum™ Technology Platform により、MapInfo Pro または MapXtreme Workspace Manager で作成された MapInfo Workspace (MWS) ファイル 内のマップを Spectrum Spatial リポジトリにプロビジョニングすることができます。インポート により、名前付きマップとそのすべての従属リソース (レイヤ、テーブル、接続) が作成されま す。接続には、マップ名に 'Connection' を付加した名前が付けられます。名前付きテーブルと名 前付きレイヤは、サブフォルダに作成されます (それぞれ、NamedTables と NamedLayers)。

このコマンドを使うには、Spatial モジュールがインストールされている必要があります。

#### 使用方法

#### limrepo mwsimport --s *MWSFilePath* --o *Output* --p *ServerPath*

**注 :** パラメータのリストを表示するには、"help limrepo mwsimport" と入力します。

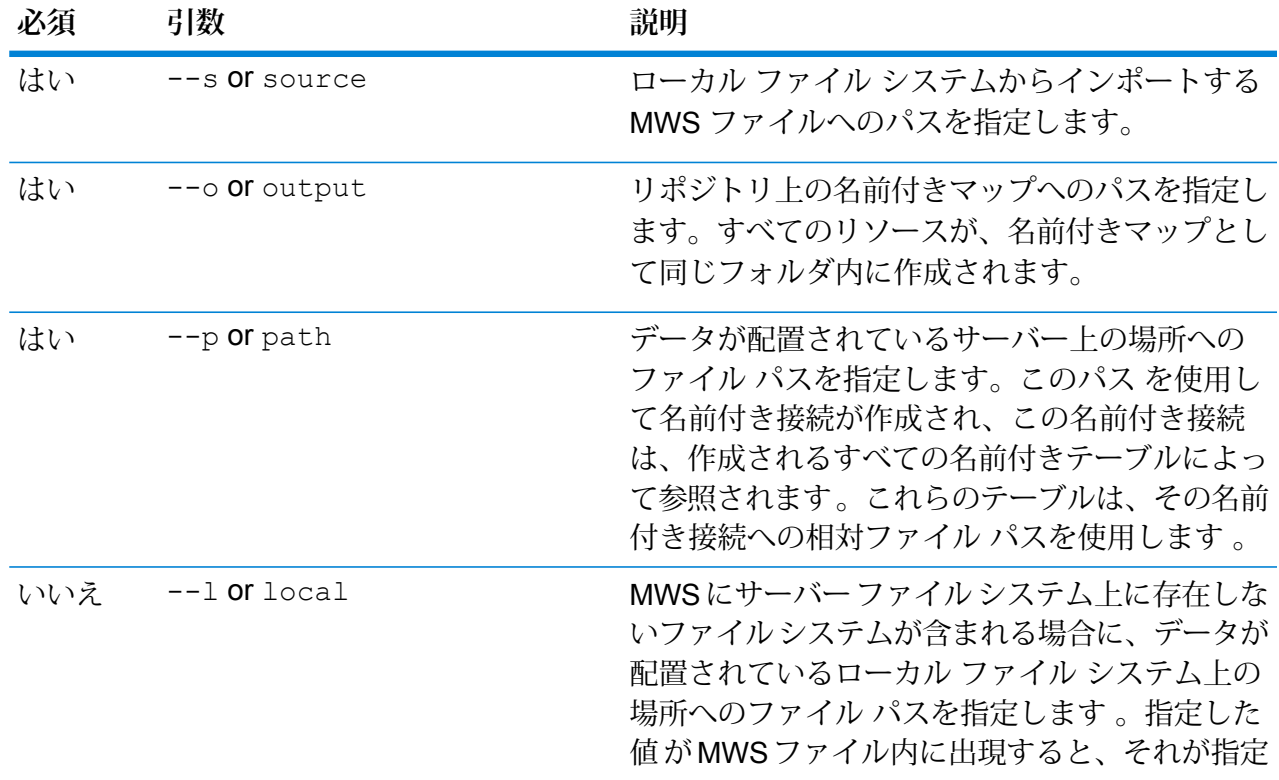

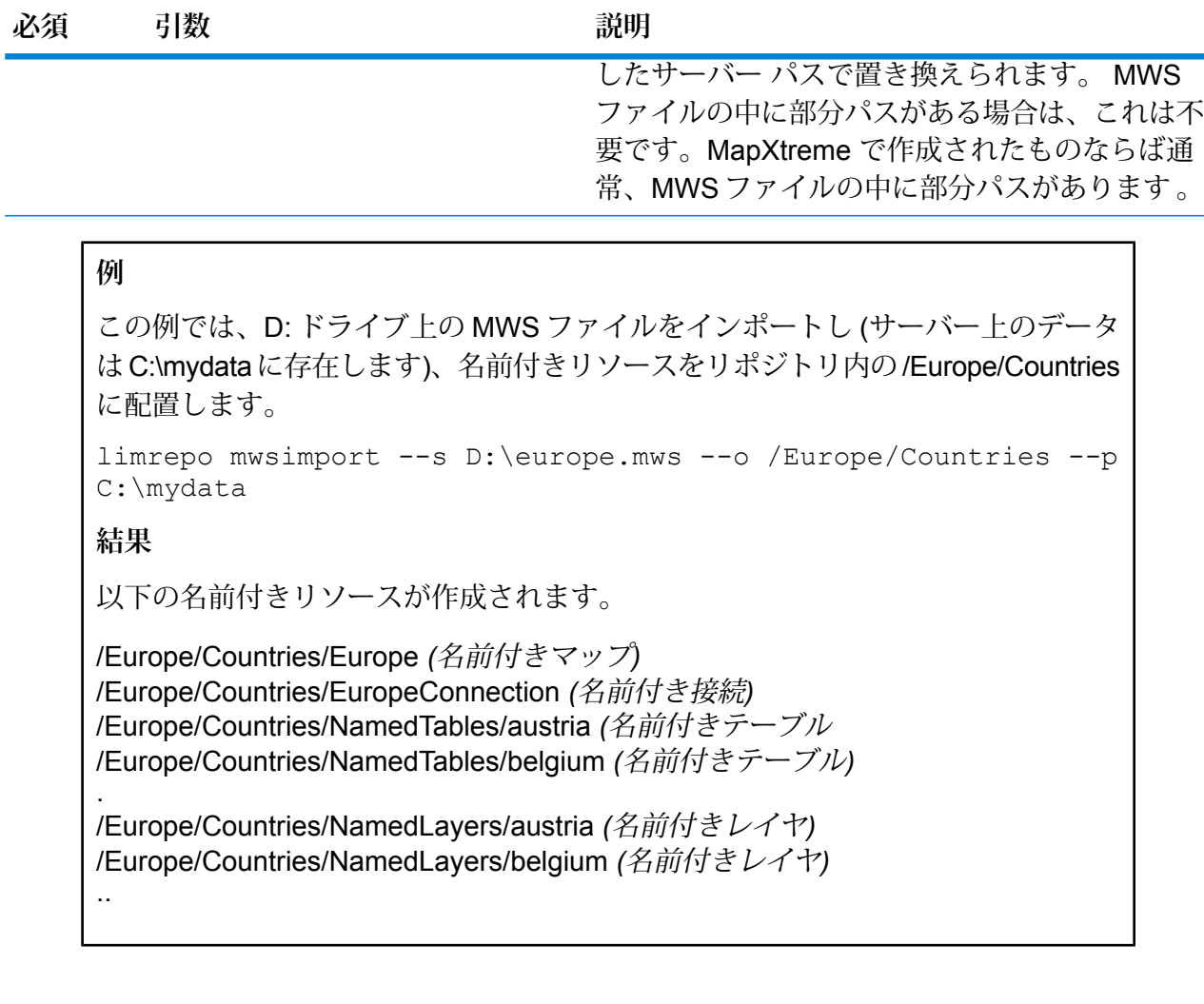

<span id="page-53-0"></span>ルーティング

# ermdb list

**注 :** 管理ユーティリティをインストールして実行する手順については、「**[管理ユーティリ](#page-44-0) [ティを使用する前に](#page-44-0)**(45ページ)」を参照してください。

ermdb list コマンドは、サーバー上の既存のルーティング データベース リソースの全一覧を 取得します。このコマンドを使うには、Spatialモジュールがインストールされている必要があり ます。

使用方法

ermdb list

# **例** この例では、サーバー上のすべてのデータベースリソースの全一覧を取得します。 ermdb list

# ermdb get

**注 :** 管理ユーティリティをインストールして実行する手順については、「**[管理ユーティリ](#page-44-0) [ティを使用する前に](#page-44-0)**(45ページ)」を参照してください。

ermdb get コマンドでは、サーバー上に設定されているルーティング データベースに関する情 報を取得することができます。返される情報は、データベースの名前、ファイル システム (パス) 上のデータベースの場所、データベース用に設定されているプール サイズです。このコマンドを 使うには、Spatial モジュールがインストールされている必要があります。

#### 使用方法

**例**

ermdb get--name*database\_name*

**注 :** パラメータのリストを表示するには、"help ermdb get" と入力します。

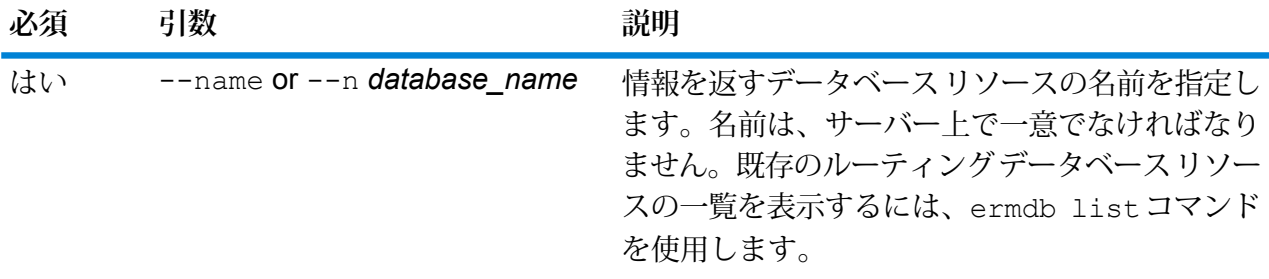

この例は、データベース リソース US の情報をサーバーから取得します。 ermdb get --name US

# ermdb add

**注 :** 管理ユーティリティをインストールして実行する手順については、「**[管理ユーティリ](#page-44-0) [ティを使用する前に](#page-44-0)**(45ページ)」を参照してください。

ermdb add コマンドは、新しいルーティング データベース リソースをサーバー上に作成しま す。このコマンドを使うには、Spatial モジュールがインストールされている必要があります。

**注 :** ermdb add コマンドでは、追加する各データベースに対して一意の名前を使用する 必要があります。

#### 使用方法

ermdb add --name *database\_name* --poolsize *pool\_size* --path *database\_path* --mn *minimum\_memory\_size* --mx *maximum\_memory\_size*

**注 :** パラメータのリストを表示するには、"help ermdb add" と入力します。

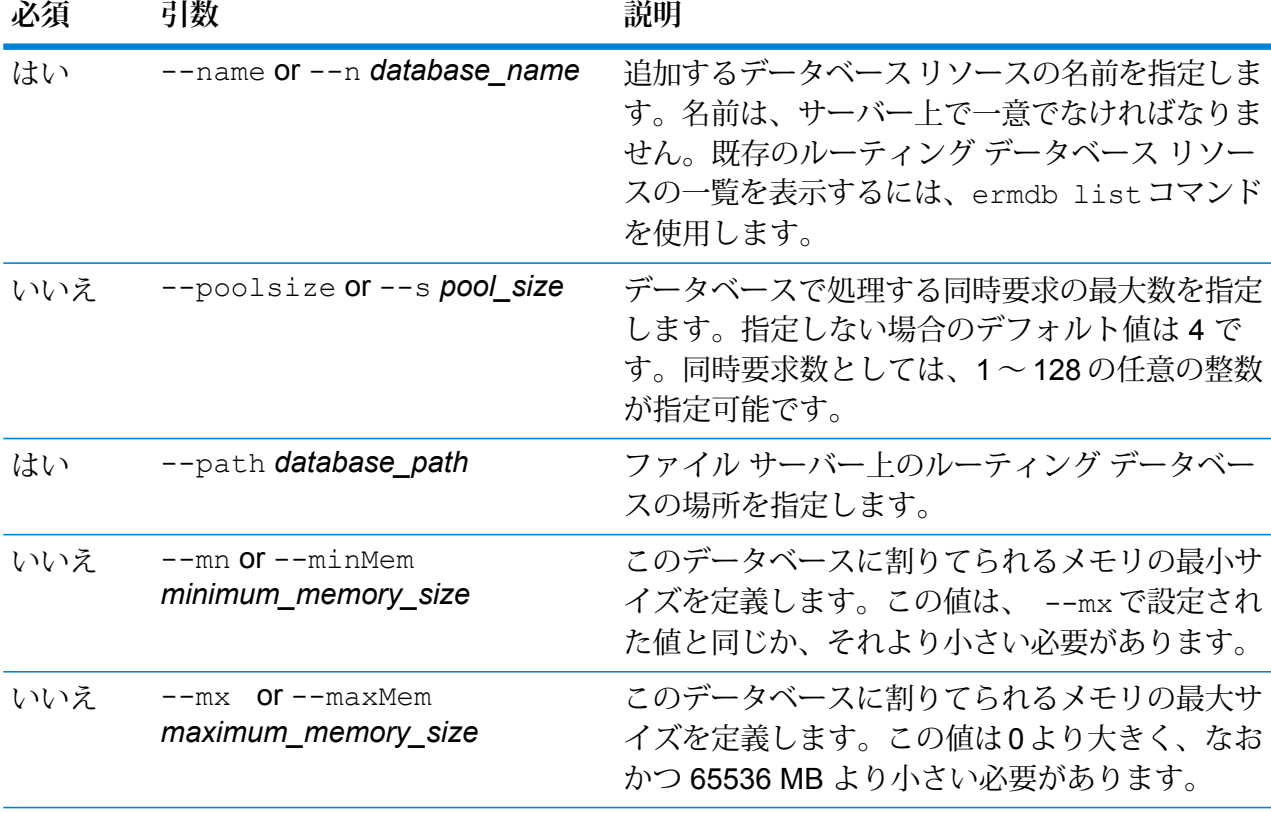

この例では、データベースリソースUSをE:/ERM-US/2019.09/driving/south からサーバーに追加します。

ermdb add --name US --poolsize 10 --path E:/ERM-US/2019.09/driving/south --mn 1200 --mx 65536

## ermdb delete

**注 :** 管理ユーティリティをインストールして実行する手順については、「**[管理ユーティリ](#page-44-0) [ティを使用する前に](#page-44-0)**(45ページ)」を参照してください。

ermdb delete コマンドは、サーバー上の既存のルーティング データベース リソースを削除し ます。このコマンドを使うには、Spatialモジュールがインストールされている必要があります。

#### 使用方法

ermdb delete --name *database\_name*

**注 :** パラメータのリストを表示するには、"help ermdb delete" と入力します。

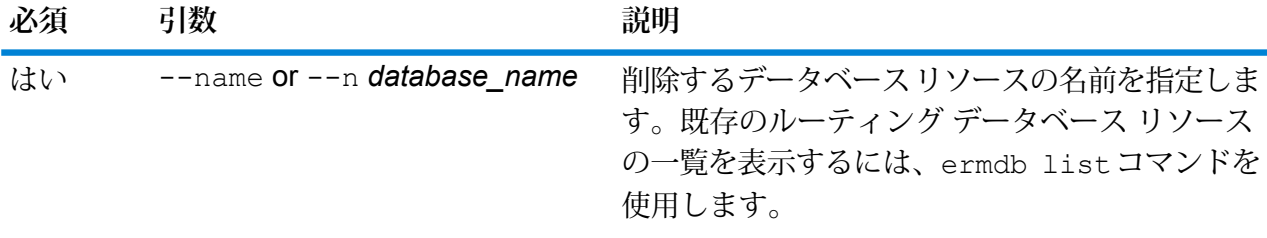

**例** この例では、データベース リソース US をサーバーから削除します。 ermdb delete --name US

# ermdb modify

**注 :** 管理ユーティリティをインストールして実行する手順については、「**[管理ユーティリ](#page-44-0) [ティを使用する前に](#page-44-0)**(45ページ)」を参照してください。

ermdb modify コマンドは、サーバー上の既存のルーティング データベース リソースを変更し ます。このコマンドを使うには、Spatialモジュールがインストールされている必要があります。

#### 使用方法

ermdb modify --name *database\_name* --poolsize *pool\_size* --path *database\_path*

**注 :** パラメータのリストを表示するには、"help ermdb modify" と入力します。

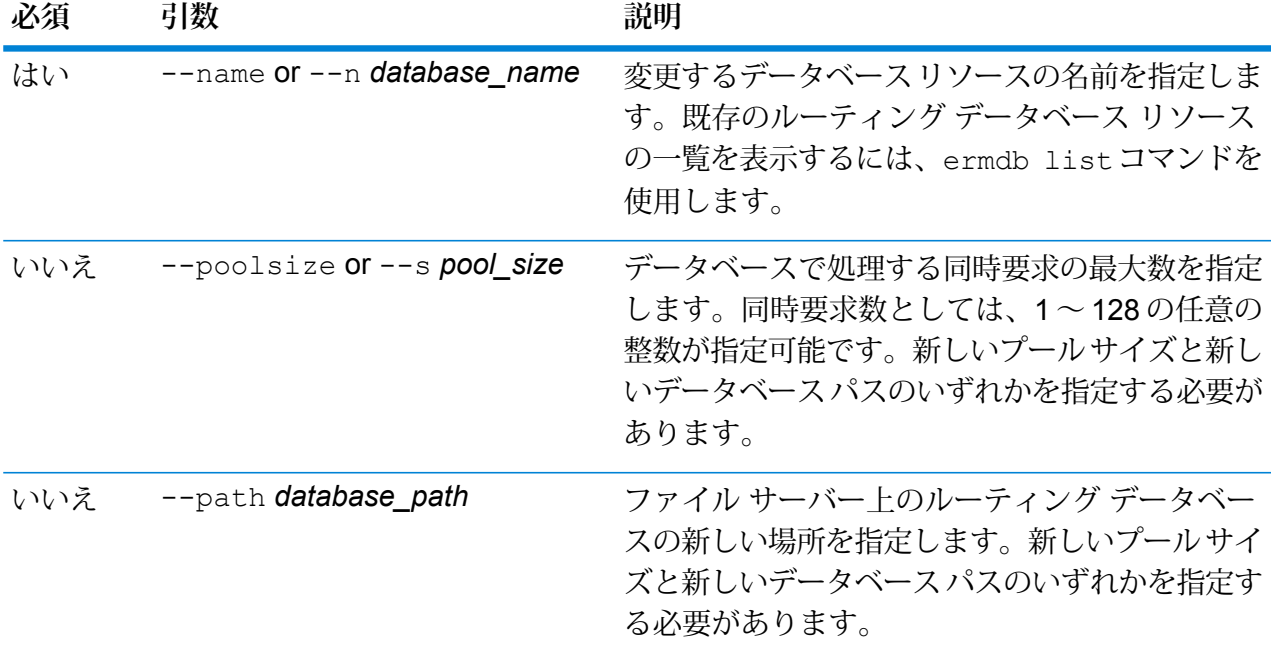

#### **例**

この例では、新しいヴィンテージのプール サイズとデータベース パスの両方を変 更します。 ermdb modify --name US --poolsize 20 --path E:/ERM-US/2015.03/driving/south

# ermdb import

**注 :** 管理ユーティリティをインストールして実行する手順については、「**[管理ユーティリ](#page-44-0) [ティを使用する前に](#page-44-0)**(45ページ)」を参照してください。

ermdb import コマンドでは、ルーティング データベース設定を含むファイルをインポートし て、データベースリソースをサーバー上に作成できます。インポートファイルを作成するには、 ermdb template コマンド、または ermdb export コマンドで作成したファイルを使用しま す。このコマンドを使うには、Spatial モジュールがインストールされている必要があります。

インポート ファイルの形式は以下のとおりです。

```
[
{
    "product": "Spatial",
    "module": "routing",
    "name": "US",
    "maxActive": 4,
    "properties":
        {
             "DatasetPaths": "E:/ERM-US/2014.09/driving/northeast"
        }
    }
]
```
ここで、product と module はそれぞれ Spatial と routing でなければなりません。name はデー タベース名、maxActive はこのデータベースで処理する同時リクエストの最大数 (またはプール サイズ)、DatasetPaths はデータベース リソースのデータ セットへのパスです。

1つのインポートファイルに複数のデータベースを追加できます(上の例をコピーします)。また、 各データベース リソースに対して複数のデータセットをセミコロンで区切って追加できます。

**注 :** インポート ファイルで UTF-8 文字を指定するには、CLI コマンド プロンプトの起動 時に、値 UTF-8 を設定した JVM パラメータ file.encoding を追加する必要があります。例: -Dfile.encoding=UTF-8

#### 使用方法

ermdb import --file *file\_name*

**注 :** パラメータのリストを表示するには、"help ermdb import" と入力します。

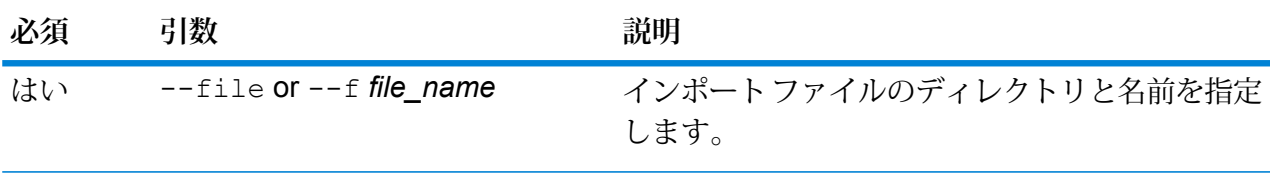

#### **例**

この例では、それぞれ複数のデータセットで構成される、US1 と US2 という 2 つ のデータベースをインポートします。

ermdb import --file E:/ERM-US/export/ermDbResource.txt

入力ファイルは次のように定義されています。

```
[
{
         "product": "Spatial",
         "module": "routing",
         "name": "US1",
         "maxActive": 4,
         "properties":
         {
             "DatasetPaths":
"E:/ERM-US/2014.09/driving/northeast;E:/ERM-US/2014.09/driving/south"
        }
    },
{
         "product": "Spatial",
         "module": "routing",
         "name": "US2",
         "maxActive": 4,
         "properties":
         {
             "DatasetPaths":
"E:/ERM-US/2014.09/driving/northeast;E:/ERM-US/2014.09/driving/central"
        }
   }
]
```
ermdb export

**注 :** 管理ユーティリティをインストールして実行する手順については、「**[管理ユーティリ](#page-44-0) [ティを使用する前に](#page-44-0)**(45ページ)」を参照してください。

ermdb export コマンドでは、サーバー上に設定されているルーティング データベースをファ イルにエクスポートできます。このファイルはその後、バックアップや、あるインスタンスから 別のインスタンスへの移行を目的とした、ermdb importコマンドによる別のインスタンスへの インポートに使用できます。このコマンドを使うには、Spatialモジュールがインストールされて いる必要があります。

**注 :** ermdb export コマンドは必ず、ermDbResource.txt という名前のエクスポート ファイルを作成します。

## 使用方法

ermdb export--directory*directory\_name*

**注 :** パラメータのリストを表示するには、"help ermdb export" と入力します。

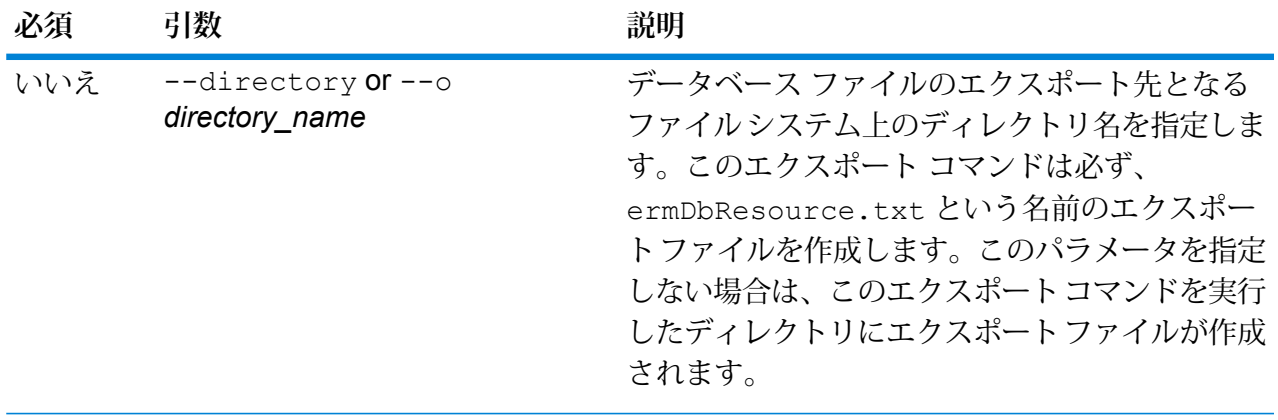

## **例**

この例では、E:/ERM-US/exportディレクトリにエクスポートデータベースファ イルを作成します。

ermdb export --directory E:/ERM-US/export

# erm getpointdata

**注 :** 管理ユーティリティをインストールして実行する手順については、「**[管理ユーティリ](#page-44-0) [ティを使用する前に](#page-44-0)**(45ページ)」を参照してください。

erm getpointdata コマンドは、ポイントに対するセグメント情報を返します。指定されたポ イントに最も近い 1 つ以上のセグメントが返されます。返される情報のタイプとしては、セグメ ント ID、道路タイプ、長さ、速度、方向、時間、道路名があります。このコマンドを使うには、 Spatial モジュールがインストールされている必要があります。

#### 使用方法

erm getpointdata --datasource *db\_resource* --point *"x,y,coordsys"*

**注 :** パラメータのリストを表示するには、"help erm getpointdata" と入力します。

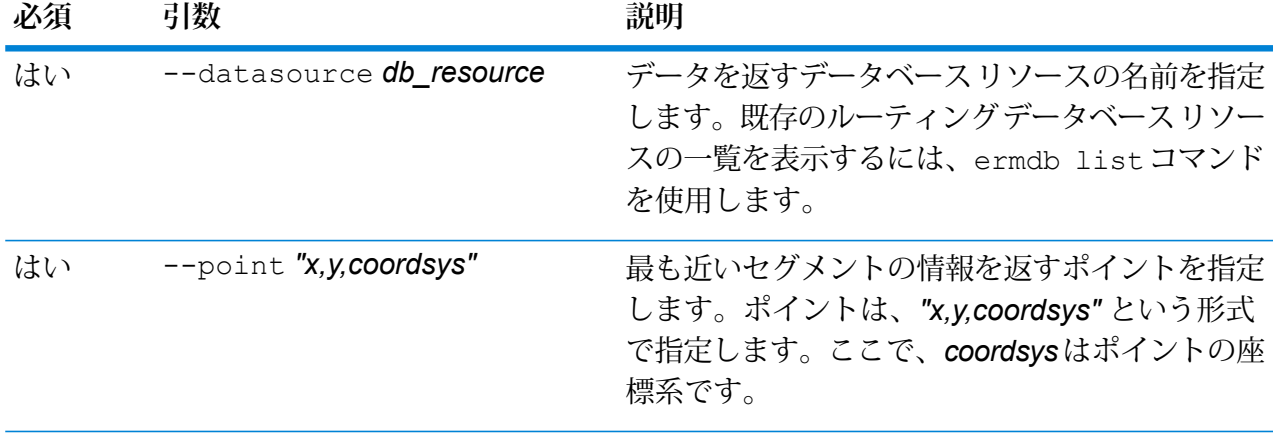

この例では、サーバー上に設定されている US\_NEデータベースリソースから、指 定されたポイントに最も近いセグメントのデータを返します。 erm getpointdata --datasource US NE --point "-72,40,epsg:4326"

# erm getsegmentdata

**注 :** 管理ユーティリティをインストールして実行する手順については、「**[管理ユーティリ](#page-44-0) [ティを使用する前に](#page-44-0)**(45ページ)」を参照してください。

erm getsegmentdata コマンドは、指定されたセグメント ID に対するセグメント情報を返しま す。返される情報のタイプとしては、セグメント ID、道路タイプ、長さ、速度、方向、時間、道 路名があります。このコマンドを使うには、Spatialモジュールがインストールされている必要が あります。

#### 使用方法

erm getsegmentdata --datasource *db\_resource* --segmentid *"segment\_id"*

**注 :** パラメータのリストを表示するには、"help erm getsegmentdata" と入力します。

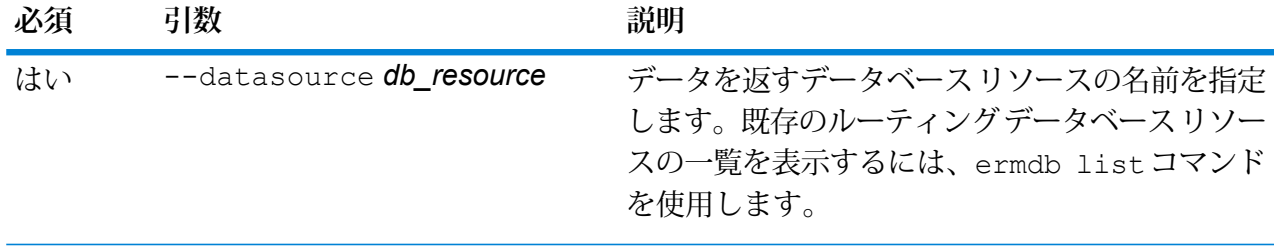

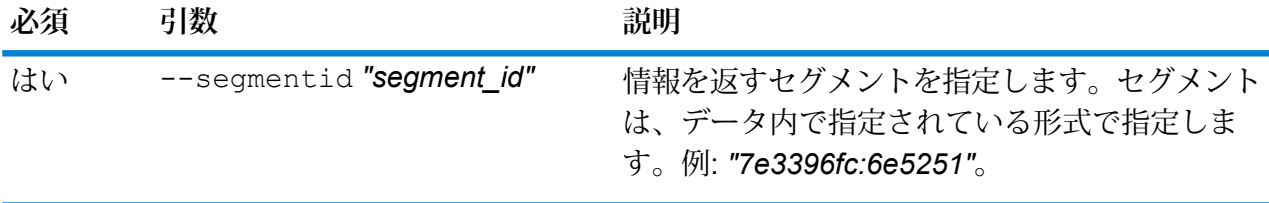

この例では、サーバー上に設定されている US\_NEデータベースリソースから、指 定されたセグメントのデータを返します。

erm getsegmentdata --datasource US NE --segmentid "7e3396fc:6e5251"

## erm createpointupdate

**注 :** 管理ユーティリティをインストールして実行する手順については、「**[管理ユーティリ](#page-44-0) [ティを使用する前に](#page-44-0)**(45ページ)」を参照してください。

erm createpointupdate コマンドは、指定されたポイントに最も近いセグメントのルーティ ング データをオーバーライドします。このコマンドにより、速度を設定または変更したり、ルー トのセクションを除外したりできます。このコマンドを使うには、Spatial モジュールがインス トールされている必要があります。

**注 :** 永続更新タイプは特定のデータ リソースに対してのみ有効で、データ更新後には有効 でなくなる場合があります。

#### 使用方法

erm createpointupdate --datasource *db\_resource* --point *"x,y,coordsys"* --exclude --velocity *velocity\_value* --velocityunit *velocity\_unit* --velocityadjustment *velocity\_adjustment\_value* --velocitypercentage *velocity\_percentage\_value*

**注 :** パラメータのリストを表示するには、"help erm createpointupdate" と入力しま す。

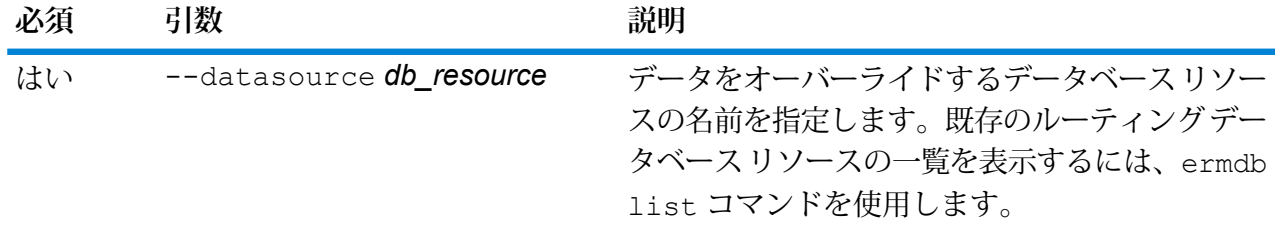

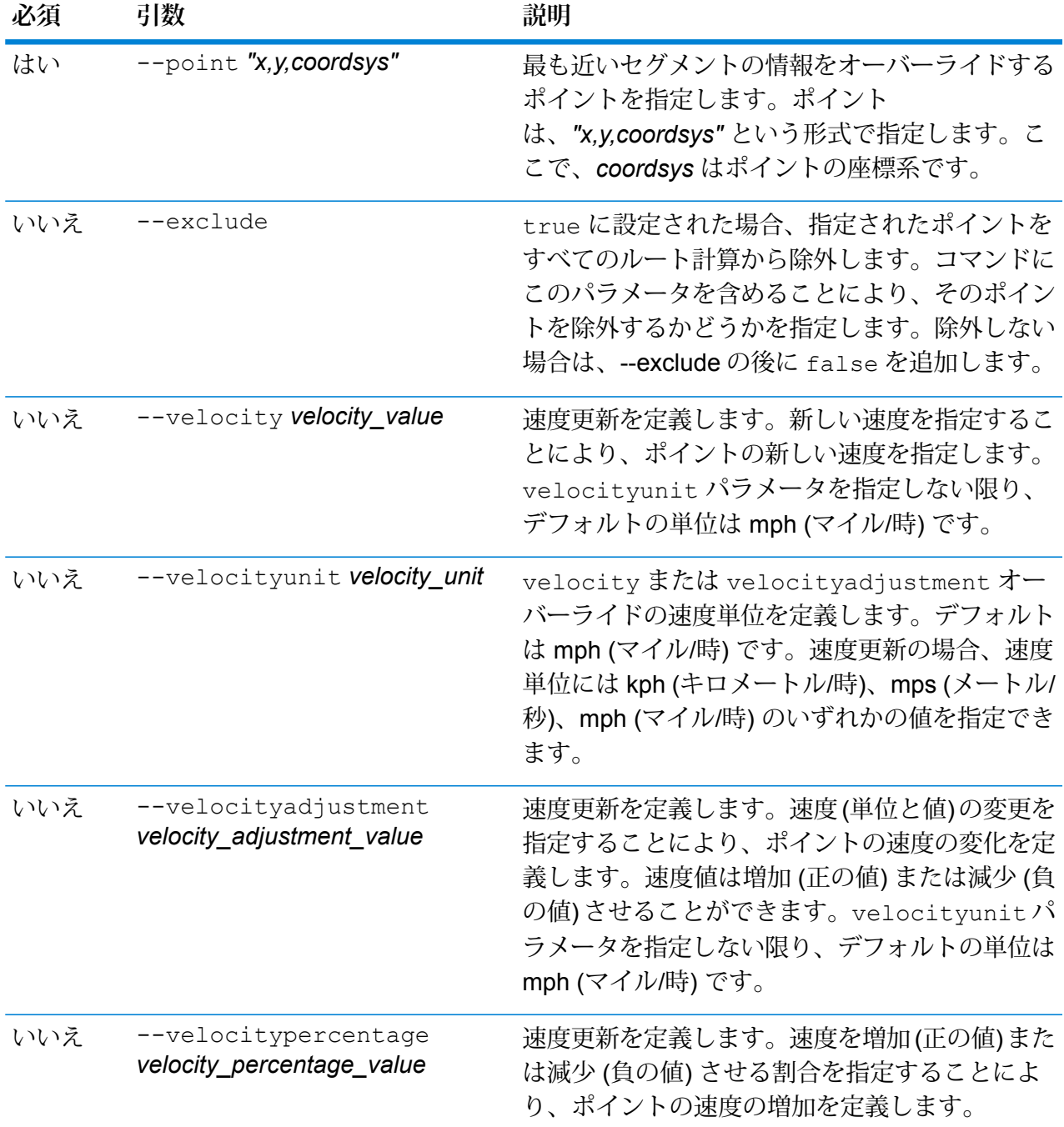

この例では、サーバー上に設定されているUS\_NEデータベースリソースから、ポ イントの速度を 15 mph にオーバーライドします。

erm createpointupdate --datasource US\_NE --point "-72,40,epsg:4326" --velocity 15 --velocityunit mph

この例では、サーバー上に設定されているUS\_NEデータベースリソースから、指 定されたポイントを除外します。 erm createpointupdate --datasource US NE --point "-72,40,epsg:4326" --exclude true この例では、サーバー上に設定されている US\_NEデータベースリソースから、ポ イントの速度を 45 kph だけ増加させてオーバーライドします。 erm createpointupdate --datasource US NE --point "-72,40,epsg:4326" --velocityadjustment 45 --velocityunit kph この例では、サーバー上に設定されている US\_NEデータベースリソースから、ポ イントの速度を 60% だけ減少させてオーバーライドします。 erm createpointupdate --datasource US NE --point "-72,40,epsg:4326" --velocitypercentage -60

# erm resetpointupdate

**注 :** 管理ユーティリティをインストールして実行する手順については、「**[管理ユーティリ](#page-44-0) [ティを使用する前に](#page-44-0)**(45ページ)」を参照してください。

erm resetpointupdate コマンドは、データの元の状態に対するオーバーライドがあれば、そ れを返します。このコマンドを使うには、Spatialモジュールがインストールされている必要があ ります。

#### 使用方法

erm

resetpointupdate--datasource*db\_resource*--point*"x,y,coordsys"*--resettype*reset\_type*

**注 :** パラメータのリストを表示するには、"help erm resetpointupdate" と入力しま す。

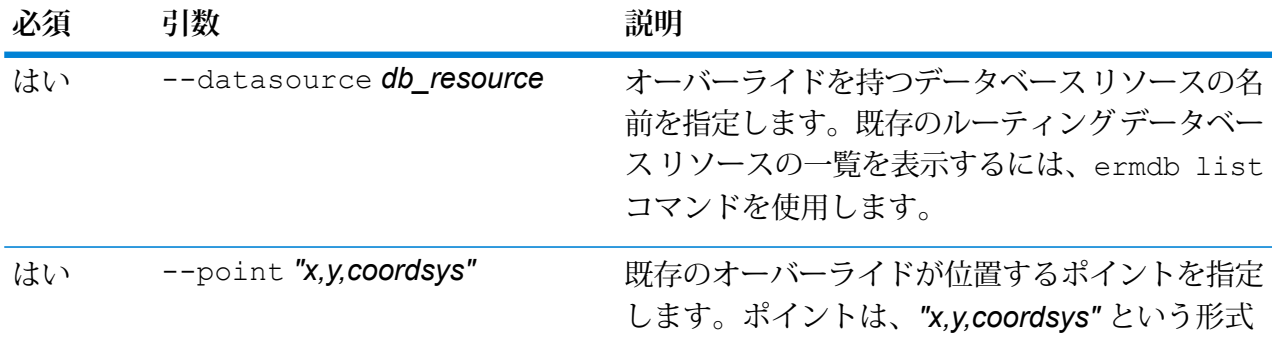

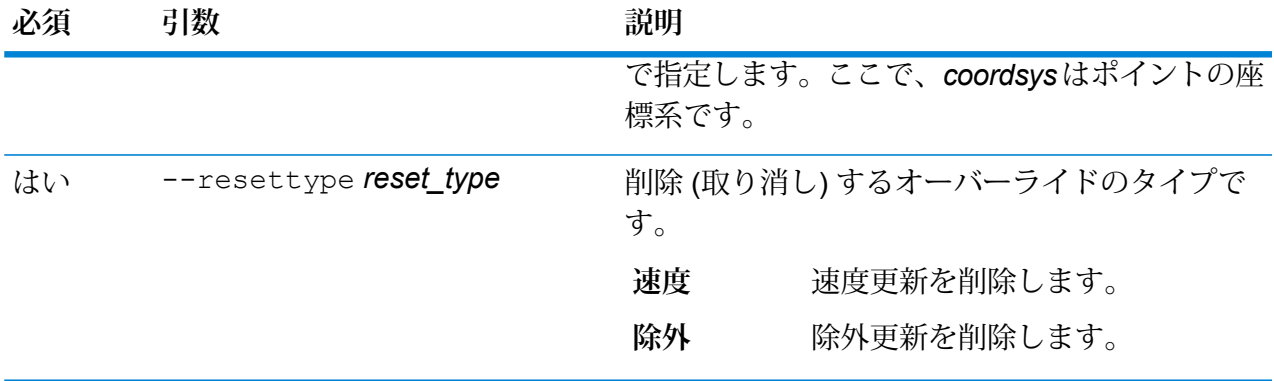

この例では、指定されたポイントの既存の除外オーバーライドを、サーバー上に設 定されている US NE データベース リソースからリセットします。

erm resetpointupdate --datasource US NE --point "-72,40,epsg:4326" --resettype exclude

# erm createsegmentupdate

**注 :** 管理ユーティリティをインストールして実行する手順については、「**[管理ユーティリ](#page-44-0) [ティを使用する前に](#page-44-0)**(45ページ)」を参照してください。

erm createsegmentupdate コマンドは、指定されたセグメントのルーティングデータをオー バーライドします。このコマンドにより、速度を設定または変更したり、ルートのセクションを 除外したり、道路タイプを変更したりできます。このコマンドを使うには、Spatialモジュールが インストールされている必要があります。

**注 :** 永続更新タイプは特定のデータ リソースに対してのみ有効で、データ更新後には有効 でなくなる場合があります。

#### 使用方法

erm createsegmentupdate --datasource *db\_resource* --segmentid *"segment\_id"* --exclude --velocity *velocity\_value* --velocityunit *velocity\_unit* --velocityadjustment *velocity\_adjustment\_value* --velocitypercentage *velocity\_percentage\_value* --roadtype *road\_type*

**注 :** パラメータのリストを表示するには、"help erm createsegmentupdate" と入力 します。

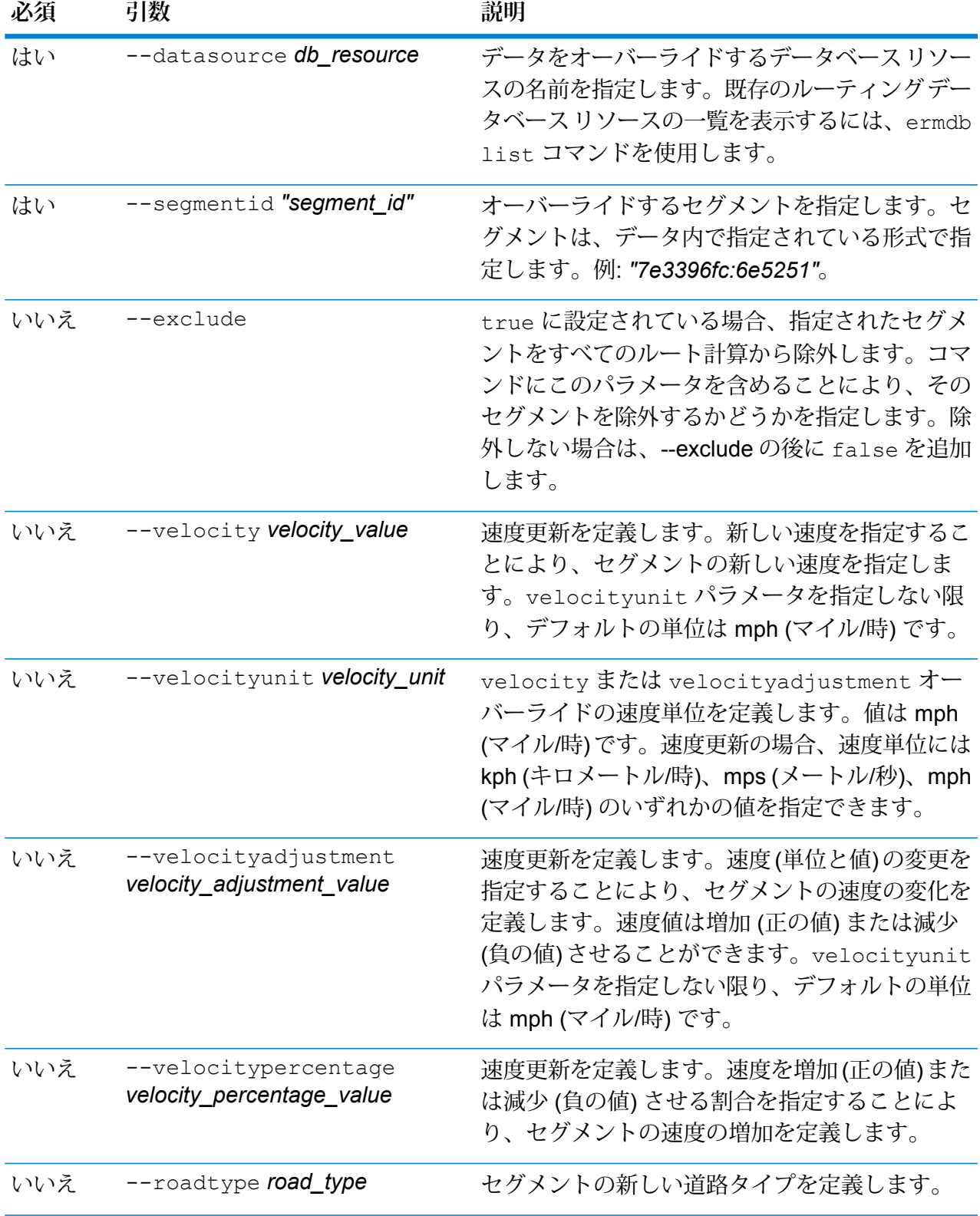

この例では、サーバー上に設定されているUS\_NEデータベースリソースから、セ グメントの速度を 15 mph にオーバーライドします。 erm createsegmentupdate --datasource US NE --segmentid "7e3396fc:6e5251" --velocity 15 --velocityunit mph この例では、サーバー上に設定されている US\_NE データベース リソースから、指 定されたセグメントを除外します。 erm createsegmentupdate --datasource US\_NE --segmentid "7e3396fc:6e5251" --exclude true この例では、サーバー上に設定されている US\_NEデータベースリソースから、セ グメントの速度を 45 kph だけ増加させてオーバーライドします。 erm createsegmentupdate --datasource US\_NE --segmentid "7e3396fc:6e5251" --velocityadjustment 45 --velocityunit kph この例では、サーバー上に設定されている US\_NE データベース リソースから、セ グメントの速度を 60% だけ減少させてオーバーライドします。 erm createsegmentupdate --datasource US\_NE --segmentid "7e3396fc:6e5251" --velocitypercentage -60 この例では、サーバー上に設定されているUS\_NEデータベースリソースから、セ グメントの道路タイプをフェリーにオーバーライドします。 erm createsegmentupdate --datasource US NE --segmentid "7e3396fc:6e5251" --roadtype ferry

# erm resetsegmentupdate

**注 :** 管理ユーティリティをインストールして実行する手順については、「**[管理ユーティリ](#page-44-0) [ティを使用する前に](#page-44-0)**(45ページ)」を参照してください。

erm resetsegmentupdateコマンドは、データの元の状態に対するオーバーライドがあれば、 それを返します。このコマンドを使うには、Spatialモジュールがインストールされている必要が あります。

使用方法

erm resetsegmentupdate --datasource *db\_resource* --segmentid *"segment\_id"* --resettype *reset\_type*

**注 :** パラメータのリストを表示するには、"help erm resetsegmentupdate" と入力し ます。

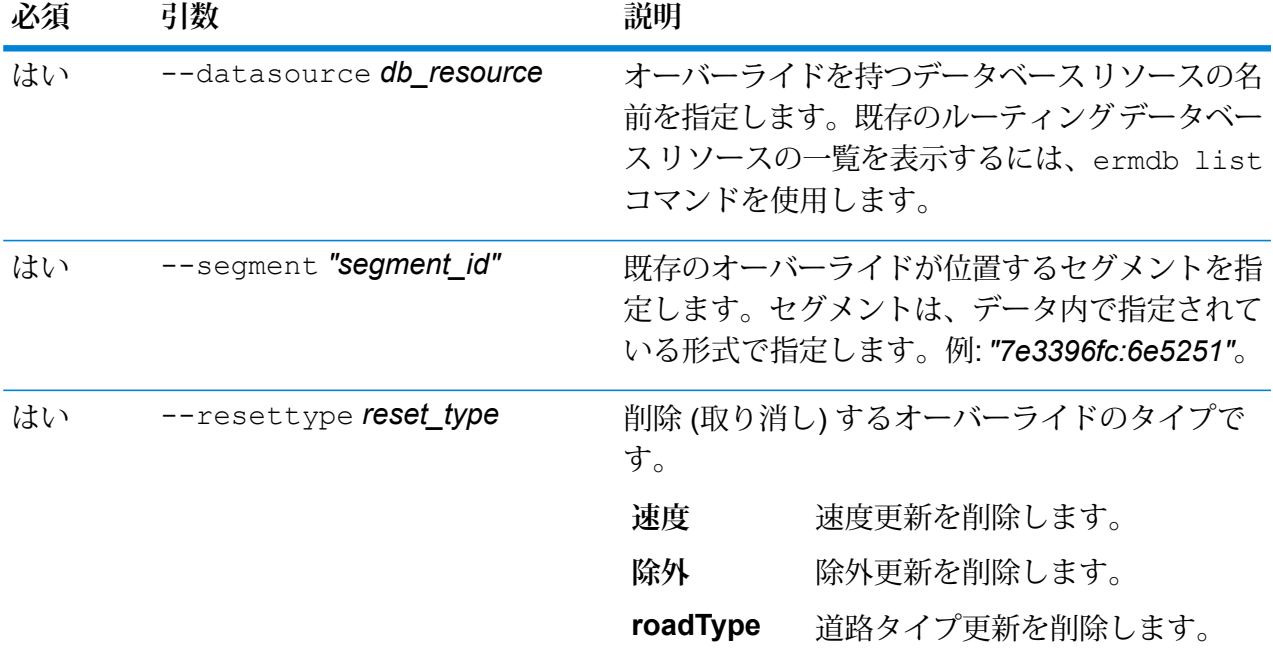

この例では、指定されたセグメントの既存の道路タイプ オーバーライドを、サー バー上に設定されている US\_NE データベース リソースからリセットします。

erm resetsegmentupdate --datasource US --segmentid "7e3396fc:6e5251" --resettype roadtype

# erm getsegmentupdates

**注 :** 管理ユーティリティをインストールして実行する手順については、「**[管理ユーティリ](#page-44-0) [ティを使用する前に](#page-44-0)**(45ページ)」を参照してください。

erm getsegmentupdates コマンドは、指定されたセグメントのルーティング データにおける オーバーライドのリストを返します。このコマンドを使うには、Spatialモジュールがインストー ルされている必要があります。

**注 :** segmentids はオプションのパラメータです。セグメント ID を指定しない場合は、 使用可能なすべてのセグメントに対するオーバーライドが返されます。

#### 使用方法

erm

getsegmentupdates--datasource*db\_resource*--segmentids*"segment\_ids"*--velocityunit*velocityunit*

**注 :** パラメータのリストを表示するには、"help erm getsegmentupdates" と入力しま す。

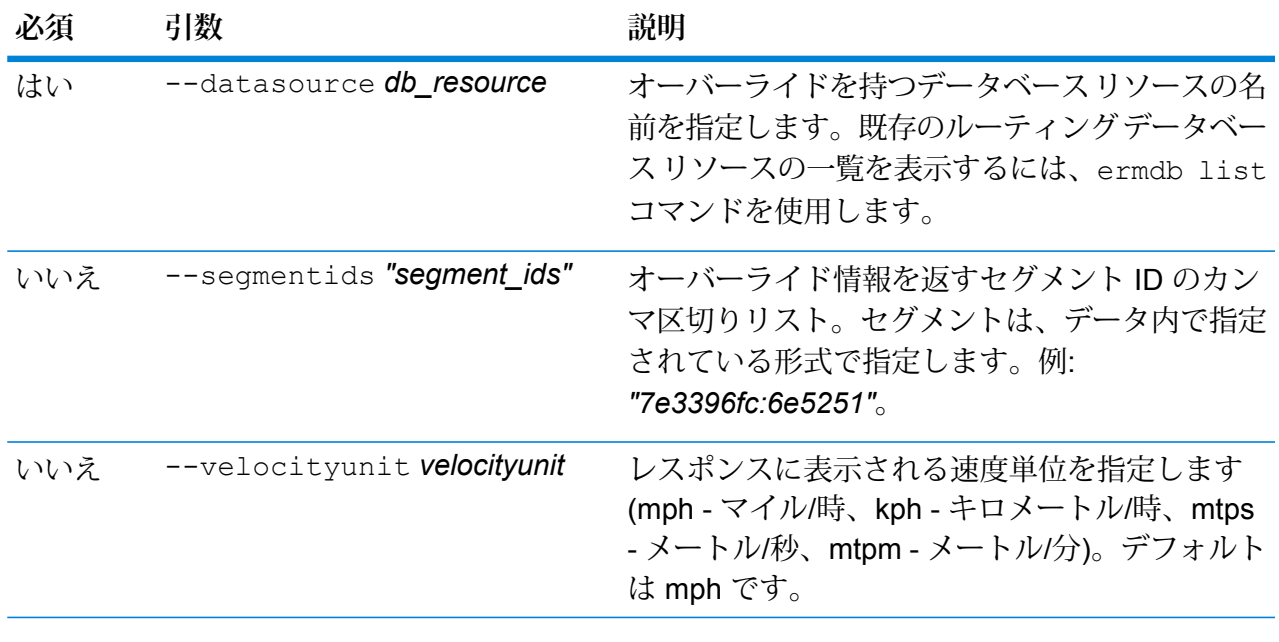

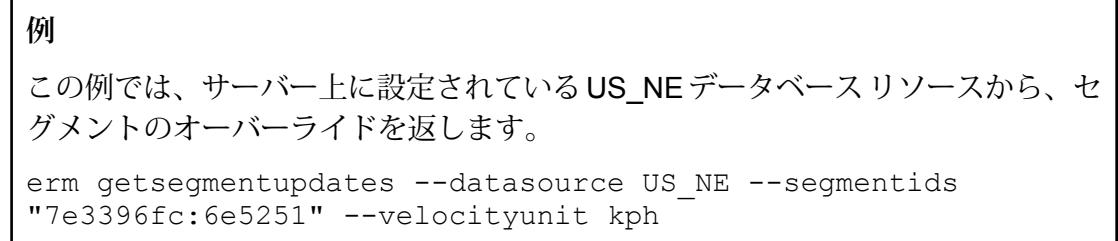

# erm createroadtypeupdate

**注 :** 管理ユーティリティをインストールして実行する手順については、「**[管理ユーティリ](#page-44-0) [ティを使用する前に](#page-44-0)**(45ページ)」を参照してください。

erm createroadtypeupdateコマンドは、指定された道路タイプのルーティングデータをオー バーライドします。このコマンドにより、特定の道路タイプのルートの速度を設定または変更で きます。このコマンドを使うには、Spatial モジュールがインストールされている必要がありま す。

**注 :** 永続更新タイプは特定のデータ リソースに対してのみ有効で、データ更新後には有効 でなくなる場合があります。

# 使用方法

erm

ceteratyephe-diasme**thane-ratyebyle"** ekoity**elyet-**ekoitynit**elyé**rekoityajthet telepünetke-ekoityereragel<mark>yente ratyebyle</mark>

**注 :** パラメータのリストを表示するには、"help erm createroadtypeupdate" と入力 します。

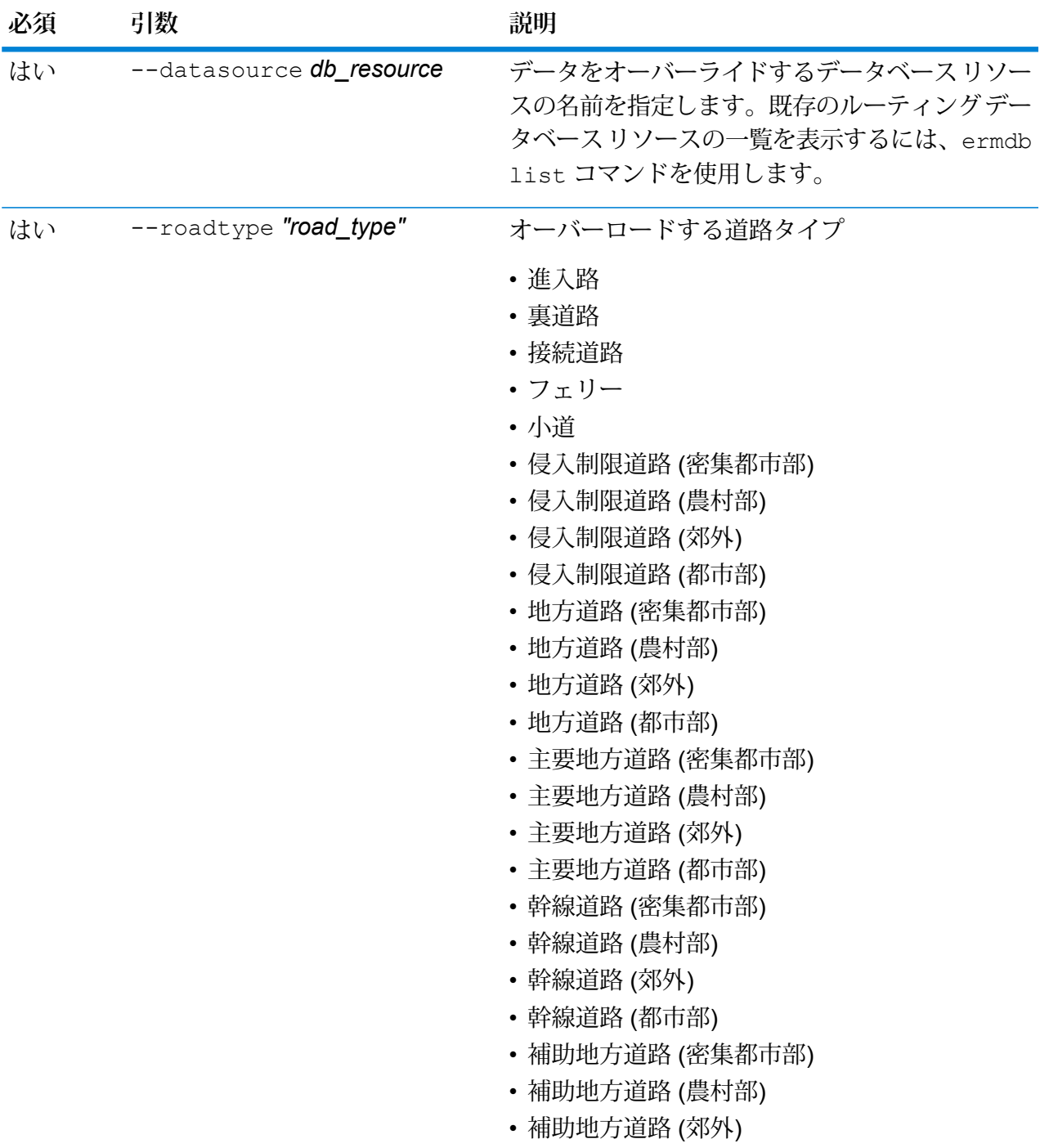

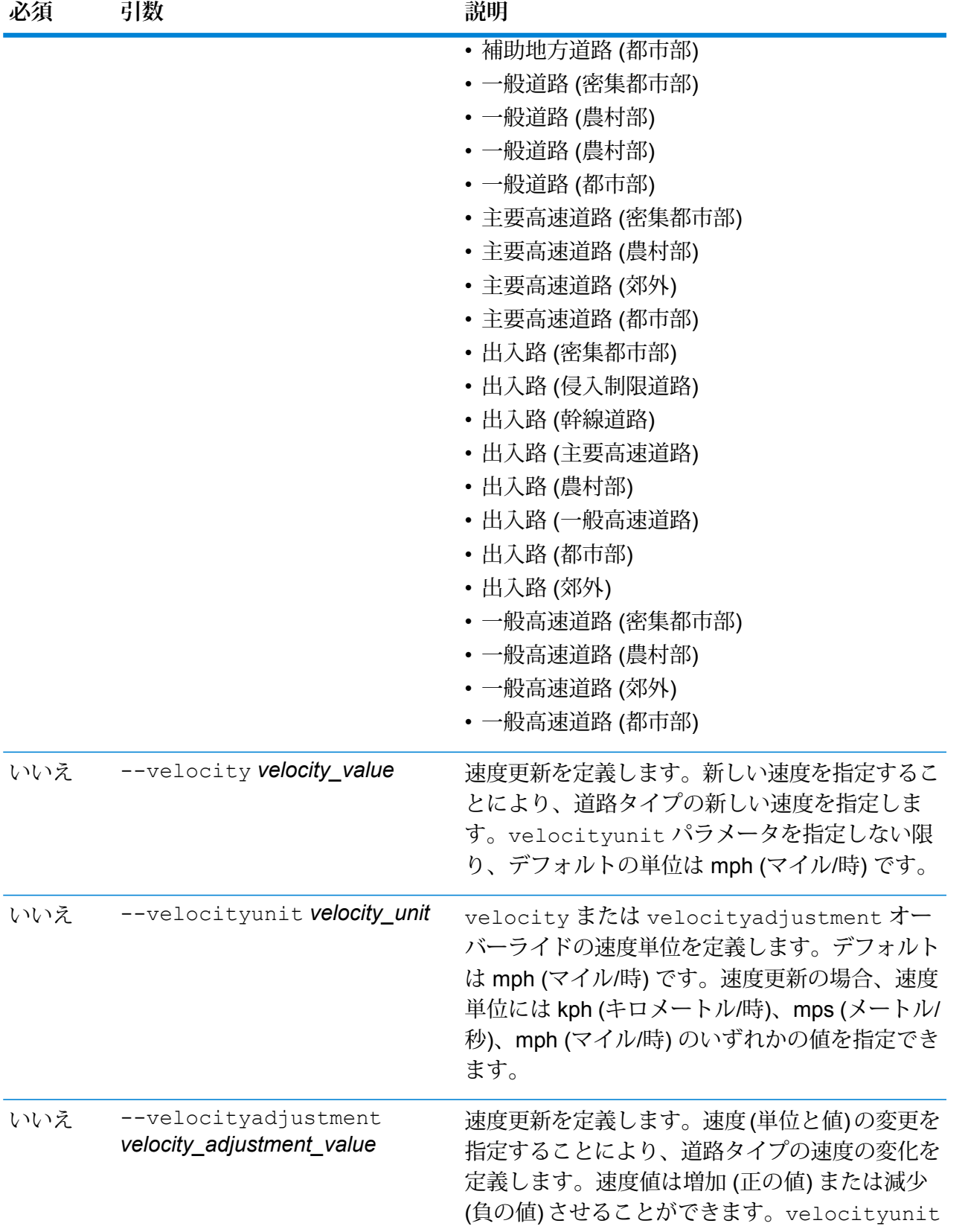
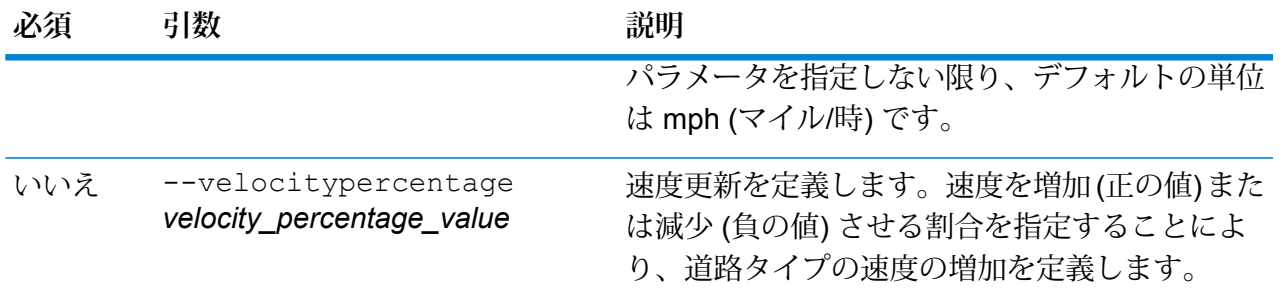

この例では、サーバー上に設定されているUS\_NEデータベースリソースから、指 定された道路タイプの速度を 25 mph にオーバーライドします。

erm createroadtypeupdate --datasource US\_NE --roadtype "normal road suburban" --velocity 25 --velocityunit kph

この例では、サーバー上に設定されている US\_NEデータベースリソースから、指 定された道路タイプの速度を 50 kph だけ増加します。

erm createroadtypeupdate --datasource US\_NE --roadtype "normal road suburban" --velocityadjustment 50 --velocityunit mph

この例では、サーバー上に設定されている US\_NEデータベース リソースから、指 定された道路タイプの速度を 65% だけ減少させることによってオーバーライドし ます。

erm createroadtypeupdate --datasource US\_NE --roadtype "normal road suburban" --velocitypercentage -65

## erm resetroadtypeupdate

**注 :** 管理ユーティリティをインストールして実行する手順については、「**[管理ユーティリ](#page-44-0) [ティを使用する前に](#page-44-0)**(45ページ)」を参照してください。

erm resetroadtypeupdateコマンドは、データの元の状態に対するオーバーライドがあれば、 それを返します。このコマンドを使うには、Spatialモジュールがインストールされている必要が あります。

### 使用方法

erm resetroadtypeupdate--datasource*db\_resource*--roadtype*"road\_type"*

**注 :** パラメータのリストを表示するには、"help erm resetroadtypeupdate" と入力 します。

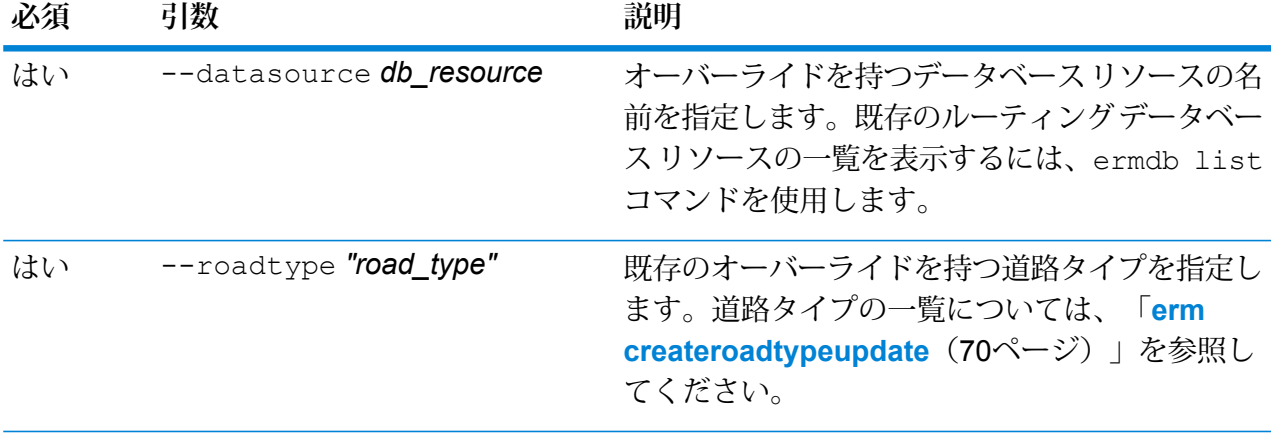

この例では、"normal road suburban" (一般道路 (郊外)) の道路タイプ オーバーライ ドを、サーバー上に設定されているUS NEデータベースリソースからリセットし ます。 erm resetroadtypeupdate --datasource US\_NE --roadtype "normal road suburban"

## erm getroadtypeupdates

**注 :** 管理ユーティリティをインストールして実行する手順については、「**[管理ユーティリ](#page-44-0) [ティを使用する前に](#page-44-0)**(45ページ)」を参照してください。

erm getroadtypeupdates コマンドは、指定された道路タイプのルーティング データにおけ るオーバーライドのリストを返します。このコマンドを使うには、Spatial モジュールがインス トールされている必要があります。

**注 :** roadtypes はオプションのパラメータです。道路タイプを指定しない場合は、使用 可能なすべての道路タイプに対するオーバーライドが返されます。

### 使用方法

erm getroadtypeupdates --datasource *db\_resource* --roadtypes *"road\_types"* --velocityunit *velocityunit*

**注 :** パラメータのリストを表示するには、"help erm getroadtypeupdates" と入力し ます。

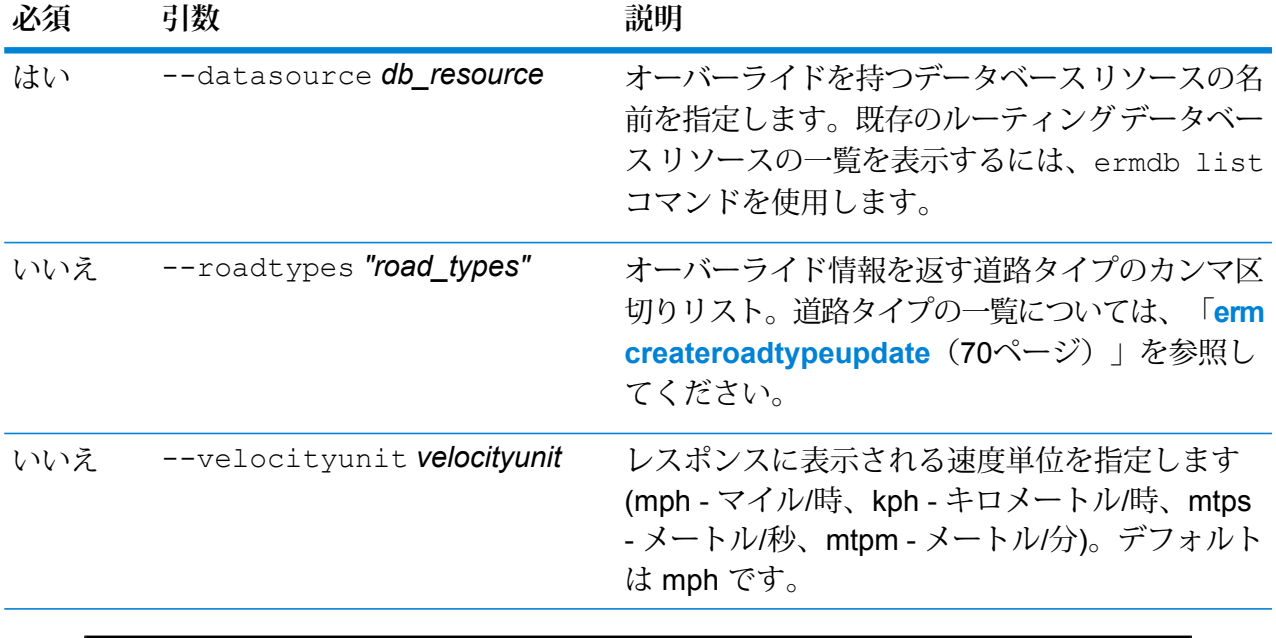

この例では、"normal road urban" (一般道路 (都市部)) の道路タイプのオーバーライ ドを、サーバー上に設定されているUS\_NEデータベースリソースから返します。

erm getroadtypeupdates --datasource US\_NE --roadtypes "normal road urban" --velocityunit kph

## erm getallupdates

**注 :** 管理ユーティリティをインストールして実行する手順については、「**[管理ユーティリ](#page-44-0) [ティを使用する前に](#page-44-0)**(45ページ)」を参照してください。

erm getallupdates コマンドは、指定されたルーティング データベース リソースに対するす べてのオーバーライドのリストを返します。このコマンドを使うには、Spatialモジュールがイン ストールされている必要があります。

### 使用方法

erm getallupdates--datasource*db\_resource"segment\_ids"*--velocityunit*velocityunit*

**注 :** パラメータのリストを表示するには、"help erm getallupdates" と入力します。

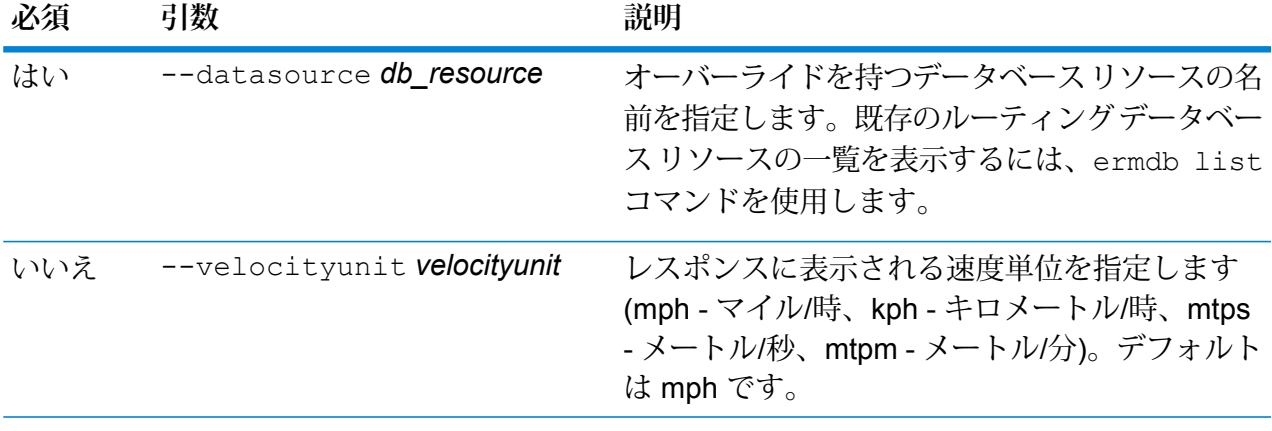

この例では、サーバー上に設定されているUS\_NEデータベースリソースからのす べてのオーバーライドを返します。

erm getallupdates --datasource US NE --velocityunit kph

## erm resetallupdates

**注 :** 管理ユーティリティをインストールして実行する手順については、「**[管理ユーティリ](#page-44-0) [ティを使用する前に](#page-44-0)**(45ページ)」を参照してください。

erm resetallupdatesコマンドは、データの元の状態に対するすべてのオーバーライドを返し ます。このコマンドを使うには、Spatialモジュールがインストールされている必要があります。

#### 使用方法

erm resetallupdates--datasource*db\_resource*

**注 :** パラメータのリストを表示するには、"help erm resetallupdates" と入力しま す。

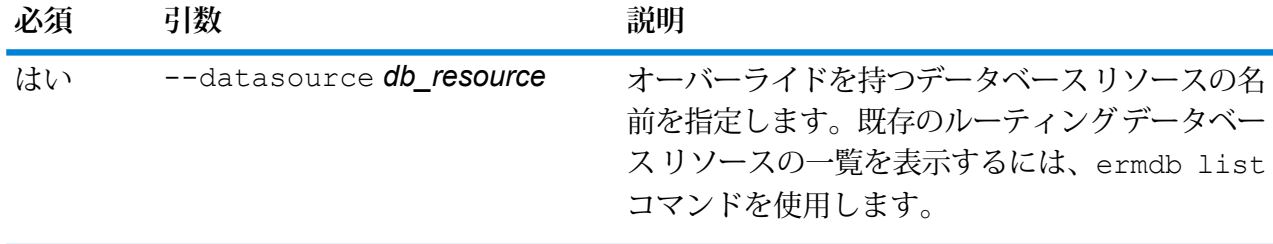

この例では、サーバー上に設定されているUS\_NEデータベースリソースからのす べてのオーバーライドをリセットします。

erm resetallupdates --datasource US\_NE

# 7 - ルーティング

## このセクションの構成

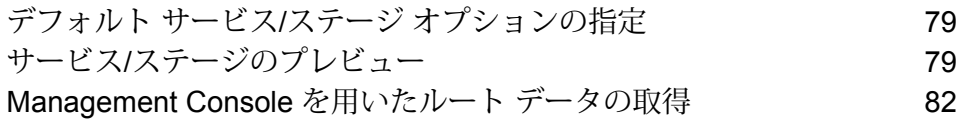

## <span id="page-78-0"></span>デフォルト サービス/ステージ オプションの指定

デフォルト オプションは、システム上の各サービスまたはステージのデフォルトの動作を制御し ます。各オプションに対して、デフォルト値を指定できます。デフォルト オプションは、要求に おいてオプションの値が明示的に定義されていない場合に適用されます。また、デフォルト オプ ションは、Enterprise Designerでこのサービスを使用してデータフローを作成する場合に、デフォ ルトとして使用される設定でもあります。

オプションの詳細については、『*Spectrum Spatial* ガイド』の Spatial モジュールに該当する「ス テージ」セクションと「リソースおよびデータ」セクションを参照してください。

**注 :** 永続更新は、Management Console では管理されません。永続更新を行うには、管理 ユーティリティの Spectrum コマンド ライン機能を使用します。

**注 :** Management Console の Get Route Data サービスでは、デフォルト オプションは設 定されません。このサービスはインタラクティブに動作して、セグメントに対するルーティ ング データを返します。Get Route Data の詳細については、「**[Management](#page-81-0) Console を 用いたルート [データの取得](#page-81-0)**(82ページ)」を参照してください。

- 1. Management Console を開きます。
- 2. **[サービス]** メニューに移動し、**[ルーティング]** を選択します。
- 3. 左側のリストで設定するサービスをクリックします。
- 4. サービスのオプションを設定します。ほとんどのサービスにさまざまな種類のオプションが あり、それらが複数のタブに表示されます。
- <span id="page-78-1"></span>5. **[保存]** をクリックします。

## サービス/ステージのプレビュー

Management Console でサービスの [プレビュー] タブを使うと、サービスの結果をプレビューで きます。プレビューは、どのオプションを指定するかを決める際に便利です。異なるオプション が、サービスまたはステージから返されるデータに与える影響を直ちに確認できるためです。

- 1. Management Console を開きます。
- 2. **[サービス]** メニューを開き、プレビューするサービスを選択します。
- 3. **[プレビュー]** タブをクリックします。

4. テスト用のデータを各フィールドに入力します。

プレビューを使用する際には、次の点に注意してください。

- すべてのフィールドにデータを入力する必要はありません。フィールドを空のままにする と、空の文字列がプレビューに使用されます。
- フィールドにnull値を引き渡した場合の影響をプレビューするには、そのフィールドの横の 無効アイコンをクリックします。

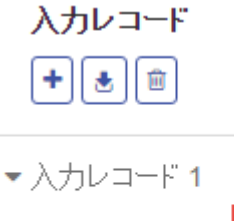

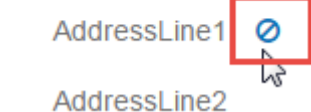

- •複数のレコードを同時にプレビューできます。レコードを追加するには、追加ボタン <mark>+ </mark>を クリックします。
- テスト用のデータはファイルからインポートできます。データをインポートするには、イン ポート ボタン をクリックします。**[ファイル名]** と **[フィールド区切り文字]** を選択しま す。次のことに注意してください。
	- ファイルの最初の行は、ヘッダーレコードでなければなりません。ヘッダー内のフィール ド名は、サービスで必要とされるフィールド名と一致する必要があります。
	- インポートできるレコードは、最大 5 個です。
	- フィールドの区切り文字がスペースの場合、フィールド値を引用符で囲む必要がありま す。スペースをフィールドの区切り文字に使うファイルの例を以下に示します。

AddressLine1 AddressLine2 City StateProvince PostalCode "One Global View" "" "Troy" "NY" "12180" "3001 Summer St" "" "Stamford" "CT" "06926" "224 N Michigan Ave" "Suite 300" "Chicago" "IL" ""

• すべてのレコードを削除するには、プレビュー エリアの上部にある [削除] ボタン

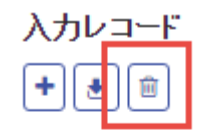

▶ 入力レコード 1

- ▶ 入力レコード 2
- ▶ 入力レコード3

をクリックします。

• 特定のレコードを削除するには、入力レコード名 ("Input Record 1" など) の上にカーソルを 合わせてレコード名の横の [削除] ボタン

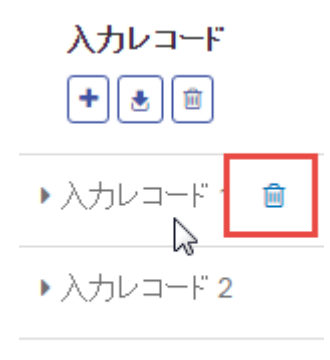

▶ 入力レコード 3

をクリックします。

- サービスが階層化されたデータを入力として受け取る場合
	- 子レコードを追加するには、親レコードの上にカーソルを合わせて追加ボタンをクリック します。
	- 親からすべての子レコードを削除するには、親レコードの上にカーソルを合わせて削除ボ タンをクリックします。
	- 特定の子レコードを削除するには、そのレコードの上にカーソルを合わせて削除ボタンを クリックします。
- 5. **[プレビューを実行]** をクリックします。

サービスは入力レコードを処理し、結果を表示します。

6. 出力データをプレビューして、サービスやステージから適切な結果が得られることを確認し ます。必要に応じて、オプションに変更を加えて、**[プレビューを実行]** を再度クリックする ことができます(データを再度入力する必要はありません)。

# <span id="page-81-0"></span>Management Console を用いたルート データの取得

Management Console を使用して、最も近いポイントまたはセグメント ID からのセグメント情報 をプレビューおよび保存することができます。GetRouteDataサービスは、ポイントまたはセグメ ント ID に対するセグメント情報を返します。ポイントを指定すると、最も近いルート セグメン トが返されます。セグメント ID を指定すると、指定されたルート セグメントのルート データが 返されます。

ルート データをプレビューまたは保存するには

- 1. Management Console を開きます。
- 2. **[サービス]** メニューに移動し、**[ルーティング]** を選択します。
- 3. サービス リストから **[Get Route Data]** を選択します。
- 4. **[入力タイプ]** フィールドで、[ポイント データ] または [セグメント データ] を選択します。
- 5. **[データベース]** フィールドから、ルーティング データベース リソースを選択します。

新しいルーティング データベース リソースを追加する必要がある場合は、「**ルーティング データベース リソースの作成**」を参照してください。

6. 選択した入力タイプに必要な情報を入力します。

ポイント データを選択した場合は、ポイント座標と座標系を入力します。セグメント データ を選択した場合は、セグメント ID を入力します。

7. **[プレビュー]** をクリックします。

**[出力データ]** セクションに、ルート セグメント データが返されます。入力に関連するセグメ ントが複数存在する場合は、複数のセグメントが [セグメント詳細 1]、[セグメント詳細 2] な どのように表示されます。

8. **[保存]** ボタンをクリックしてルーティング データ結果をテキスト ファイルとして保存する か、**[クリア]** ボタンをクリックして [出力データ] セクションから結果を削除します。

# 8 - システムのトラブ ルシューティング

このセクションの構成

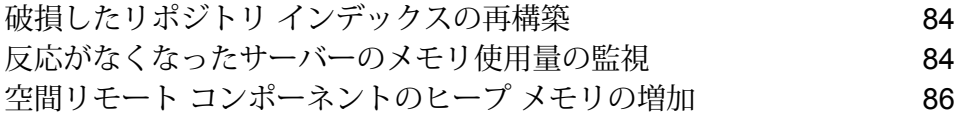

## <span id="page-83-0"></span>破損したリポジトリ インデックスの再構築

手動操作または停電によって、サーバーが突然シャットダウンした場合やJavaプロセスが停止し た場合には、リポジトリが破損することがあります。この場合、以前は検索可能だったリソース を取得できなくなることがありますが、ログにエラーや警告は記録されません。権限の変更が原 因でないことを確認したら、次の手順でインデックスを再構築してこの問題を修正します。

- 1. サーバーをシャットダウンします。
- 2. 次の場所のインデックスディレクトリを削除します。
	- <Spectrum>\server\modules\spatial\jackrabbit\workspaces\default
	- <Spectrum>\server\modules\spatial\jackrabbit\workspaces\security
	- <Spectrum>\server\modules\spatial\jackrabbit\repository
- 3. サーバーを再起動します。

起動時に Jackrabbit が上記の場所にインデックスを再作成します。

<span id="page-83-1"></span>インデックスを再構築した後は、検索は正常な動作に戻ります。

## 反応がなくなったサーバーのメモリ使用量の監視

Spectrumサーバーの反応が停止した場合は、次の手順でパフォーマンスとリソース消費を監視で きます。この監視で得られる情報を使用して、メモリとスレッドの使用を調整できます。

- 1. Mapping Service 以外のサービスが動作しているかどうか確認します。例えば、デモ ページ http://<サーバー名>:<ポート>/Spatial/FeatureService//DemoPage.html で Feature Service を 開始します。これにより、サーバー全体が停止しているのか、Mapping Service だけが停止し ているのかを判断できます。
- 2. 次の構成ファイルに基づいて、MappingとMap Tilingの両方のイメージを格納する十分なディ スク領域があることを確認します。
	- **Mapping:** http://<サーバー>:<ポート >/RepositoryService/repository/default/Configuration/MappingConfiguration の "<Directory> C:\Program Files\Pitney Bowes\Spectrum/server/modules/spatial/images </Directory>"
	- **Map Tiling:**"<Property name="diskPath" value="C:/Program Files/Pitney Bowes/Spectrum/server/modules/spatial/TileCache"/>" の "http://<server>:<port>/RepositoryService/repository/default/Configuration/MapTilingConfiguration"
- 3. Spectrum サーバーを停止します。
- 4. テキスト エディタで、java.vmargs ファイルを <Installed>\Pitney Bowes\Spectrum\server\modules\spatial\java.vmargs から開きます。
- 5. vmargs の値を変更します。デフォルトは 2GB (2048MB) です。例えば、リモート コンポー ネントのメモリを4GBに増やすには、vmargs をデフォルトの-Xmx2048m から-Xmx4096m に変更します。お使いのオペレーティング システムで使用可能な最大メモリ容量を超えない ようにし、またオペレーティング システム自体の処理のための適切な容量を残すようにして ください。
- 6. java.vmargs ファイルを保存します。
- 7. 次の手順でサーバー ラッパーを開始します。
	- a) 管理者としてコマンド プロンプトを開きます。
	- b) <Installed>\Pitney Bowes\Spectrum\server\bin\wrapper ディレクトリに移 動し、「**wrapper.exe -c**」と入力します。

Spectrum サーバーが数分で起動します。

- 8. サーバーが起動したら、デモ ページから次の手順で要求を実行します。
	- a) http://<サーバー名>:<ポート>/Spatial/MappingService/DemoPage.html を開き、名前付き マップ リストのリクエストを実行します。
	- b) http://<サーバー名>:<ポート>/Spatial/FeatureService/DemoPage.html を開き、テーブル 名リストのリクエストを実行します。
- 9. <インストール先>\Pitney Bowes\Spectrum\java64\bin に移動し、jconsole.exe を実行します。
- 10. ローカル プロセスの中からラッパー プロセスを選択します。
- 11. Jconsole で、新しいセッションを追加し、Feature Service プロセスを選択します。
- 12. Jconsole で、新しいセッションを追加し、Mapping Service プロセスを選択します。
- 13. Jconsole を実行したままにして、Spectrum プラットフォーム ラッパーの Feature Service と Mapping Service のメモリ、CPU、スレッドなどを監視します。

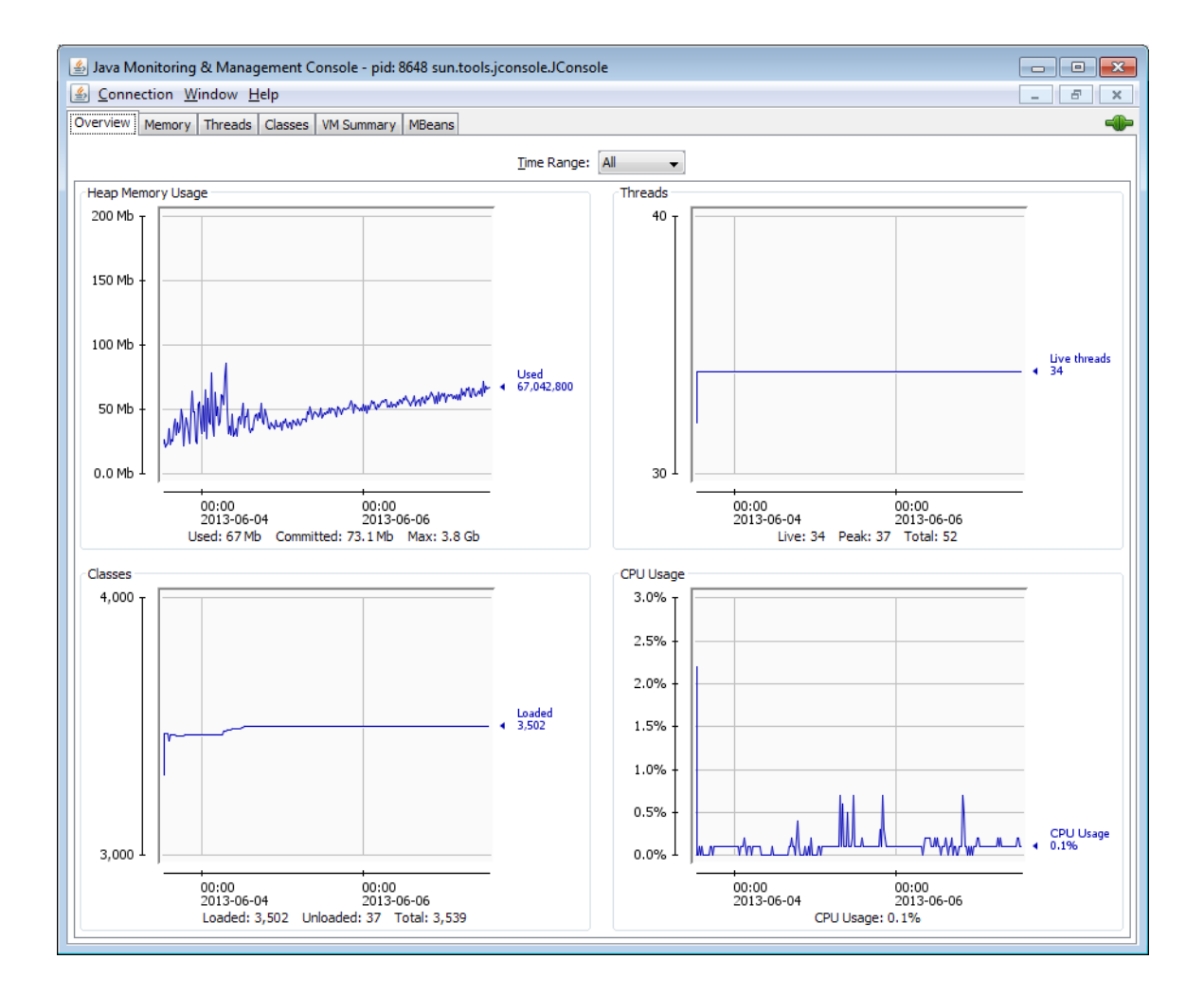

# <span id="page-85-0"></span>空間リモート コンポーネントのヒープ メモリの増加

空間サービス要求を処理する Location Intelligence モジュールのリモート コンポーネントで使用 されるヒープ メモリを増やすには

- 1. Spectrum™ Technology Platform サーバーを停止します。
- 2. テキスト エディタで、java.vmargs ファイルを <Installed>\Pitney Bowes\Spectrum\server\modules\spatial\java.vmargs から開きます。
- 3. vmargs の値を変更します。デフォルトは 2GB (2048MB) です。例えば、リモート コンポー ネントのメモリを4GBに増やすには、vmargsをデフォルトの-Xmx2048mから-Xmx4096m に変更します。お使いのオペレーティング システムで使用可能な最大メモリ容量を超えない

ようにし、またオペレーティング システム自体の処理のための適切な容量を残すようにして ください。

- 4. java.vmargs ファイルを保存します。
- 5. Spectrum™ Technology Platform サーバーを再起動します。

# 著作権に関する通知

© 2019 Pitney Bowes.All rights reserved.MapInfo および Group 1 Software は Pitney Bowes Software Inc. の商標です。その他のマークおよび商標はすべて、それぞれの所有者の資産です。

## *USPS®* 情報

Pitney Bowes Inc. は、ZIP + 4 ® データベースを光学および磁気媒体に発行および販売する非独占 的ライセンスを所有しています。CASS、CASS 認定、DPV、eLOT、FASTforward、First-Class Mail、Intelligent Mail、LACS<sup>Link</sup>、NCOA<sup>Link</sup>、PAVE、PLANET Code、Postal Service、POSTNET、 Post Office、RDI、SuiteLink、United States Postal Service、Standard Mail、United States Post Office、USPS、ZIP Code、および ZIP + 4 の各商標は United States Postal Service が所有しま す。United States Postal Service に帰属する商標はこれに限りません。

Pitney Bowes Inc. は、NCOA<sup>Link®</sup> 処理に対する USPS<sup>®</sup> の非独占的ライセンスを所有しています。

Pitney Bowes Software の製品、オプション、およびサービスの価格は、USPS® または米国政府 によって規定、制御、または承認されるものではありません。RDI™ データを利用して郵便送料を 判定する場合に、使用する郵便配送業者の選定に関するビジネス上の意思決定が USPS® または 米国政府によって行われることはありません。

## データ プロバイダおよび関連情報

このメディアに含まれて、Pitney Bowes Software アプリケーション内で使用されるデータ製品 は、各種商標によって、および次の 1 つ以上の著作権によって保護されています。

© Copyright United States Postal Service.All rights reserved.

© 2014 TomTom.All rights reserved.TomTom および TomTom ロゴは TomTom N.V の登録商標で す。

## © 2016 HERE

Fuente: INEGI (Instituto Nacional de Estadística y Geografía)

電子データに基づいています。© National Land Survey Sweden.

© Copyright United States Census Bureau

© Copyright Nova Marketing Group, Inc.

このプログラムの一部は著作権で保護されています。© Copyright 1993-2007 by Nova Marketing Group Inc. All Rights Reserved

© Copyright Second Decimal, LLC

© Copyright Canada Post Corporation

この CD-ROM には、Canada Post Corporation が著作権を所有している編集物からのデータが収 録されています。

© 2007 Claritas, Inc.

Geocode Address World データ セットには、

**[http://creativecommons.org/licenses/by/3.0/legalcode](http://www.geonames.org)** に存在するクリエイティブ コモンズ ア トリビューション ライセンス (「アトリビューション ライセンス」) の下に提供されている GeoNames Project (**[www.geonames.org](http://creativecommons.org/licenses/by/3.0/legalcode)**) からライセンス供与されたデータが含まれています。 お客様による GeoNames データ (Spectrum™ Technology Platform ユーザ マニュアルに記載) の 使用は、アトリビューションライセンスの条件に従う必要があり、お客様とPitneyBowesSoftware, Inc. との契約と、アトリビューション ライセンスの間に矛盾が生じる場合は、アトリビューショ ン ライセンスのみに基づいてそれを解決する必要があります。お客様による GeoNames データ の使用に関しては、アトリビューション ライセンスが適用されるためです。

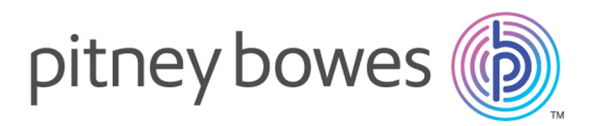

3001 Summer Street Stamford CT 06926-0700 USA

www.pitneybowes.com

© 2020 Pitney Bowes Software Inc. All rights reserved